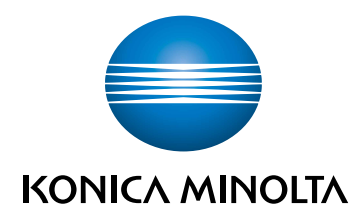

# bizhub C3100i **MANUAL RAPID**

TRADUCERE A INSTRUCȚIUNILOR ORIGINALE

Giving Shape to Ideas

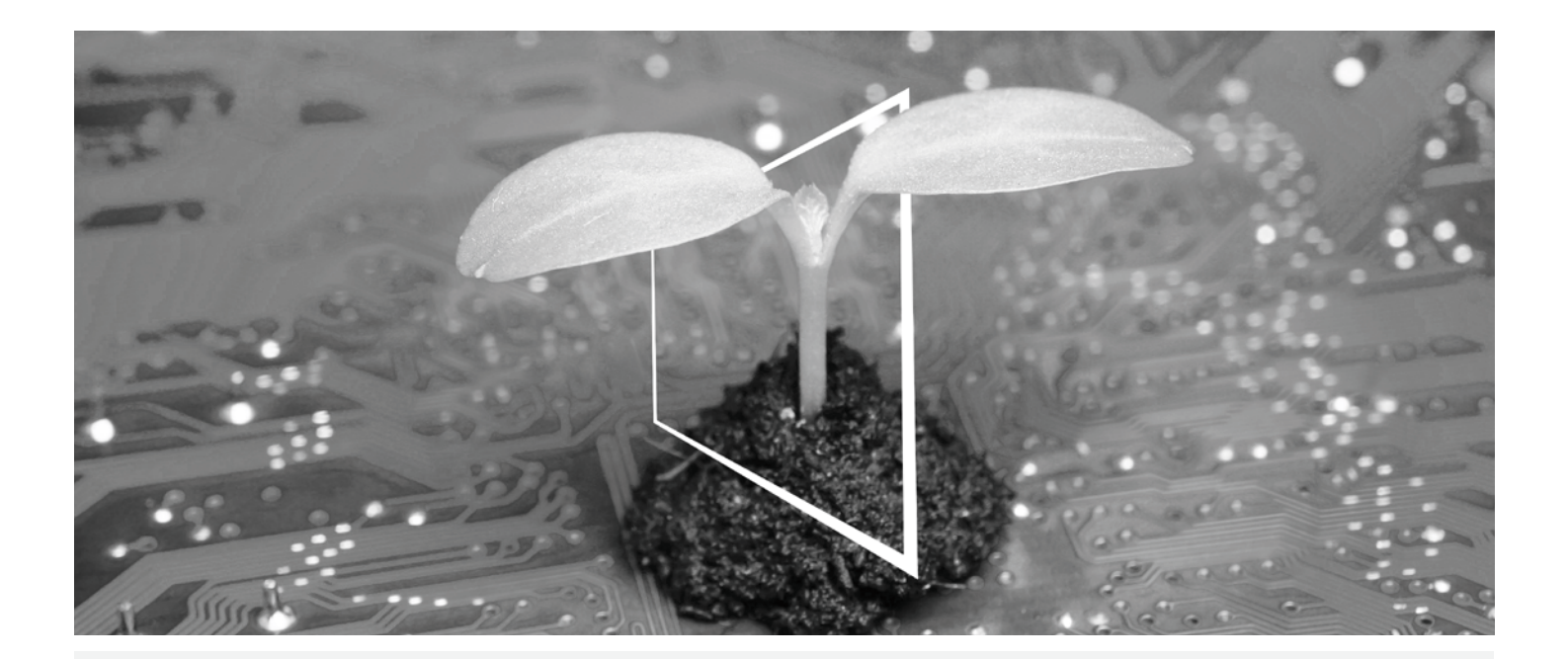

# **CENTRUL DE RESURSE DIGITALE**

# **SUSTENABIL ŞI ÎNTOTDEAUNA ACTUALIZAT!**

Fondul nostru de resurse digitale vă permite să vă transformaţi operaţiile în unele mai sustenabile si mai eficiente. Accesati cele mai noi materiale si resurse de instruire referitoare la sistemul dumneavoastră, contribuind totodată la crearea unui mediu mai sustenabil. Nu este necesar să căutați îndelung și să imprimați informațiile pe hârtie.

**Cele mai noi informaţii accesibile printr-o simplă apăsare de buton Centrul de descărcări**

Descărcaţi drivere de imprimantă, utilitare, manuale de operare etc. dintr-un singur loc, având garanţia că informaţiile sunt actualizate.

Accesati: https://konicaminolta.eu/download-centre

#### **Instrucţiuni pas cu pas pentru sistemul dumneavoastră**

**iTraining**

iTraining oferă o introducere a produsului în mediul online prin utilizarea unor videoclipuri clare cu explicații detaliate referitoare la toate funcțiile importante ale sistemului dumneavoastră. Aceste instrucțiuni pas cu pas facilitează familiarizarea cu sistemul dumneavoastră.

Accesaţi: https://itraining.konicaminolta.eu

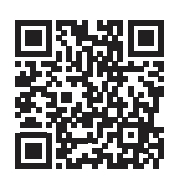

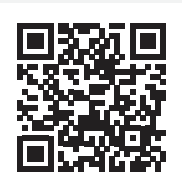

# **Cuprins**

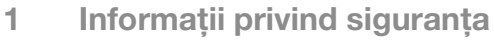

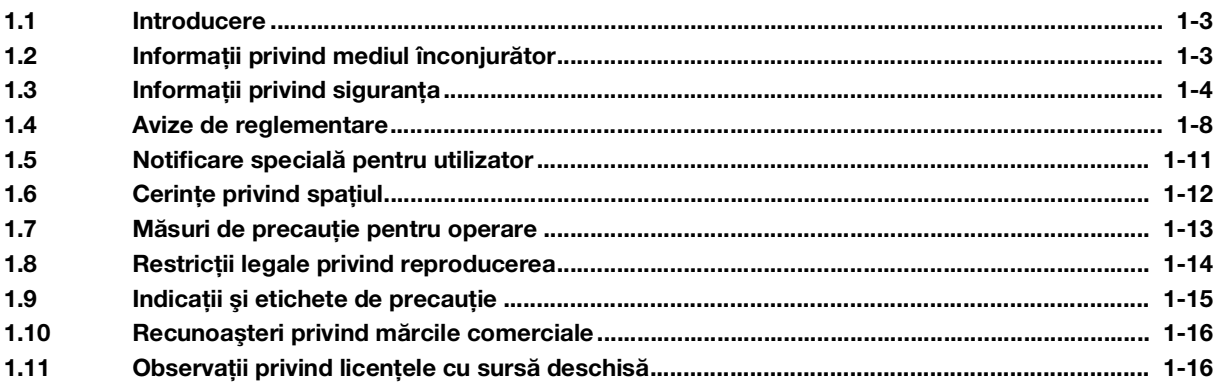

#### Înainte de utilizarea acestui aparat  $2<sup>1</sup>$

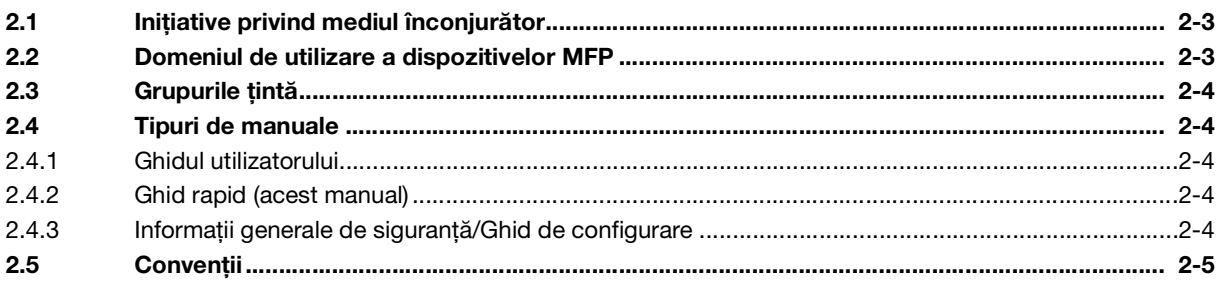

#### Despre acest aparat  $\mathbf{3}$

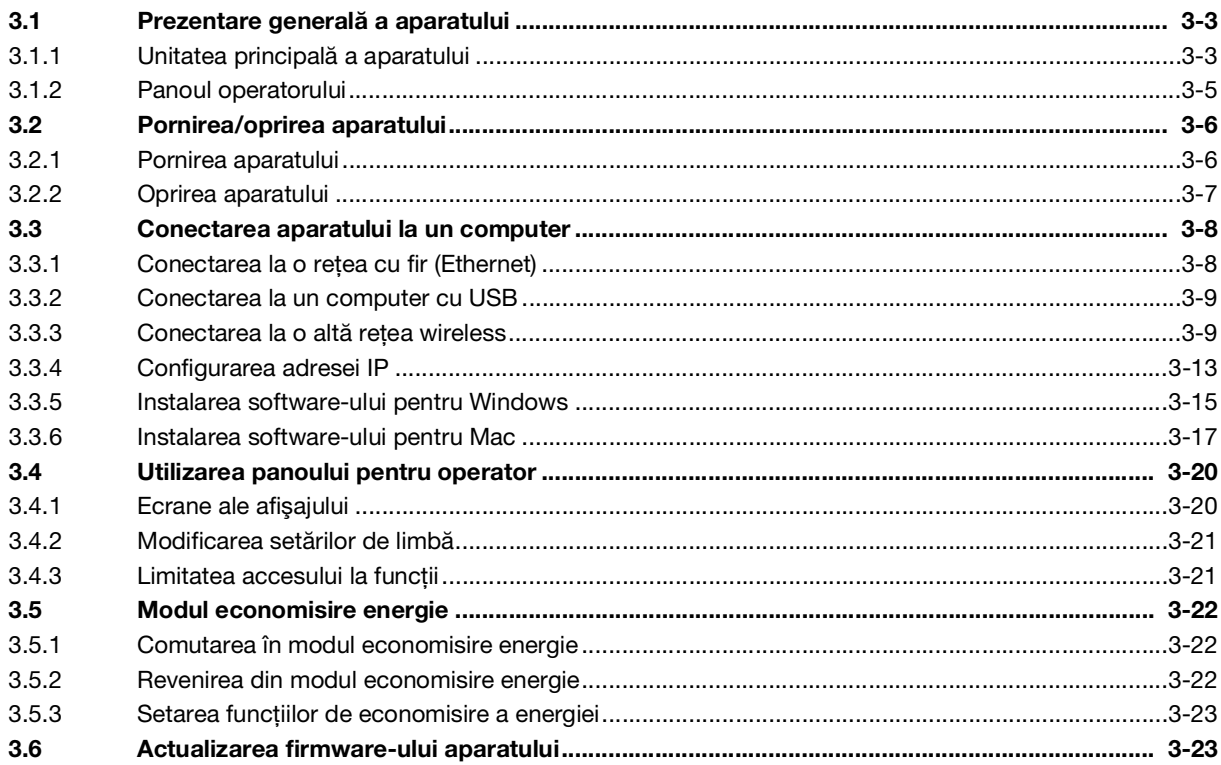

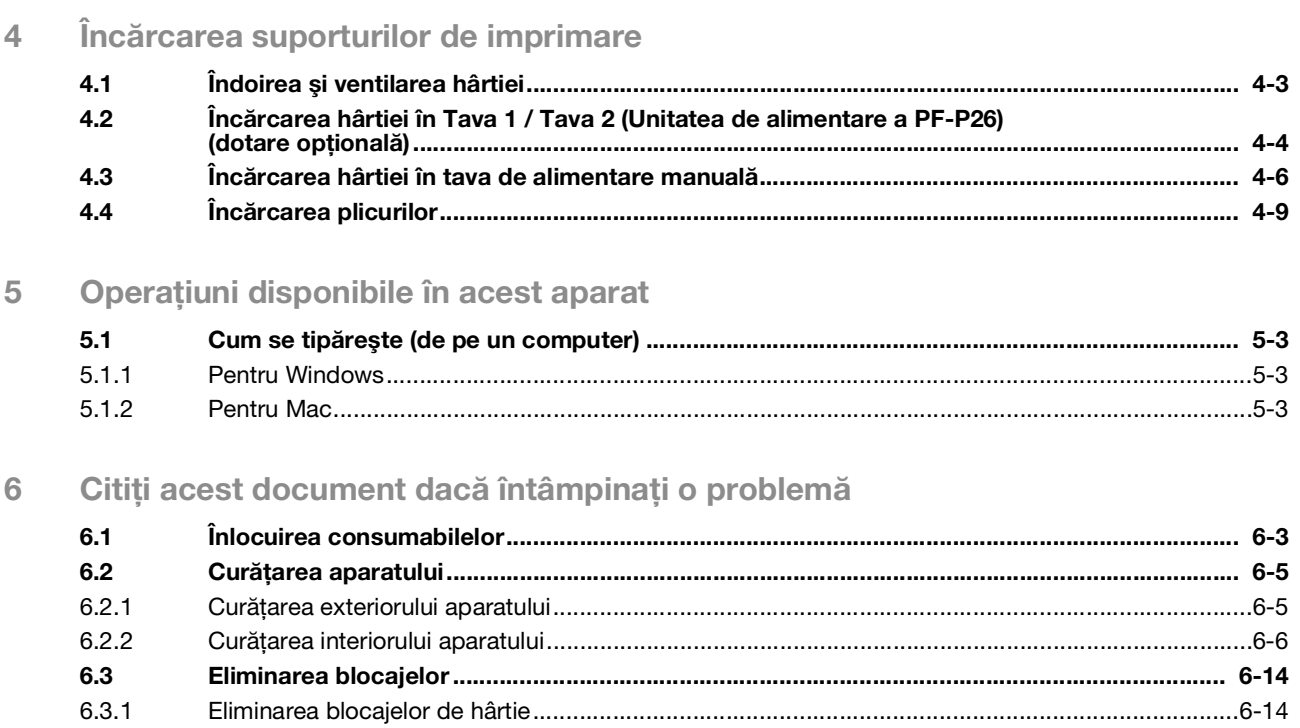

 $6.3.1$ 

# **1 Informații privind siguranța**

# <span id="page-8-3"></span><span id="page-8-0"></span>1 Informaţii privind siguranţa

# 1.1 Introducere

<span id="page-8-1"></span>Acest [Ghid rapid] folosește ilustații pentru a descrie procedurile de operare pentru funcțiile cel mai frecvent utilizate, într-un mod uşor de înţeles.

Începeţi prin a utiliza acest manual pentru a vă familiariza cu funcţiile utile pe care le oferă acest aparat.

Pentru detalii despre diferitele funcții, consultați ghidurile utilizatorului disponibile pentru descărcare la adresa https://www.konicaminolta.eu

Pentru a utiliza aparatul în mod corespunzător și în condiții de siguranță, citiți informațiile privind siguranța de la [pagina](#page-9-1) 1-4 a acestui manual, înainte de utilizare.

În plus, acest manual conţine următoarele informaţii. Nu uitaţi să citiţi manualul înainte de a utiliza aparatul.

- Elementele care trebuie respectate pentru a utiliza aparatul în condiții de siguranță
- Informaţii referitoare la siguranţa produsului
- Măsuri de precauție la utilizarea aparatului

<span id="page-8-2"></span>Ilustrațiile și afișajele utilizate în acest manual pot diferi puțin de vizualizările echipamentului și afișajelor reale.

# 1.2 Informaţii privind mediul înconjurător

#### Beneficiile pentru mediu ale gestionării energiei

Consumul de energie electrică al unui aparat depinde atât de proprietățile aparatului, cât și de modul de utilizare a acestuia.

Setările corespunzătoare de gestionare a energiei vă asigură un mod de utilizare economic în ceea ce priveşte resursele. Prin setarea unui timp mai scurt (sau optim) de activare a modurilor de economisire a energiei (de ex., modul inactiv), consumul de energie poate fi redus.

#### Hârtie reciclată

Acest produs poate imprima pe hârtie reciclată şi pe hârtie certificată de Environmental Stewardship Initiative, care este în conformitate cu standardul european EN 12281, precum şi pe hârtie virgină. În plus, poate imprima pe hârtie mai ușoară, de exemplu, de 64 g/m<sup>2</sup>. Utilizarea unei hârtii atât de ușoare contribuie la economisirea resurselor.

#### Imprimare duplex

Cu un produs care dispune de o unitate duplex, puteti imprima automat pe ambele fete ale hârtiei.

Utilizarea acestei funcţii conduce la reducerea consumului de resurse naturale şi a costurilor dumneavoastră.

Driverul de imprimantă ataşat oferă această funcție de imprimare duplex ca setare inițială în computerul dumneavoastră (setarea poate fi modificată manual după instalare).

# <span id="page-9-1"></span>1.3 Informatii privind siguranta

<span id="page-9-0"></span>Această secțiune cuprinde instrucțiuni detaliate cu privire la operarea și întreținerea acestui aparat. Pentru a obţine o utilitate optimă a acestui dispozitiv, toţi operatorii trebuie să citească cu atenţie şi să respecte instrucţiunile din acest manual.

Vă rugăm să citiţi următoarea secţiune înainte de a conecta aparatul la sursa de alimentare. Aceasta conţine informații importante legate de siguranța utilizatorului și prevenirea problemelor legate de echipament.

Asigurați-vă că respectați toate măsurile de precauție care apar în diferitele secțiuni ale acestui manual.

**Referintă** 

- Este posibil ca unele părţi din conţinutul acestei secţiuni să nu corespundă cu produsul achiziţionat.

#### Simboluri de avertizare și precauție

Asiguraţi-vă că respectaţi măsurile de precauţie de siguranţă.

Acest manual conține instrucțiunile care trebuie respectate cu strictețe în orice moment pentru a preveni vătămarea dumneavoastră şi a altor persoane, precum şi deteriorarea bunurilor.

Vătămările corporale şi deteriorările care ar putea fi cauzate prin utilizarea necorespunzătoare a produsului sunt clasificate conform următoarelor simboluri.

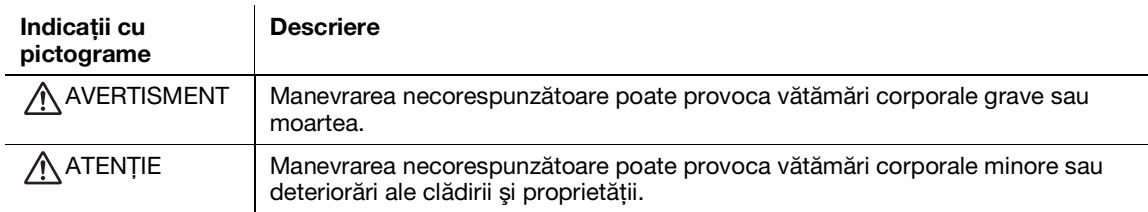

#### Acestea sunt câteva dintre cele mai importante simboluri grafice oferite ca exemplu.

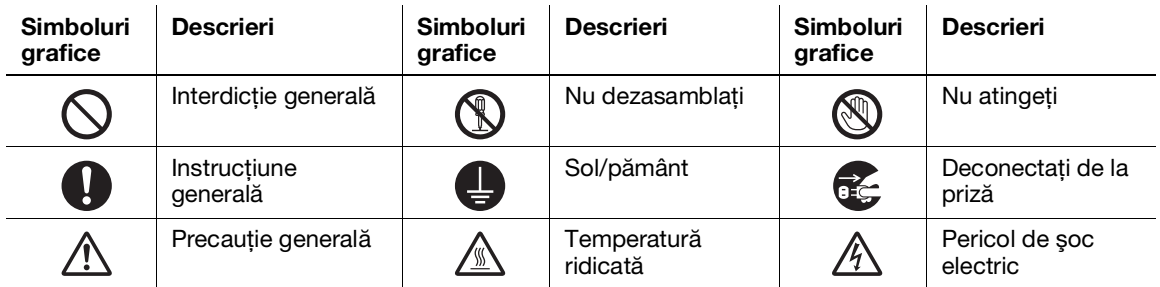

#### Conectarea sursei de alimentare

#### AVERTISMENT

Nu utilizati niciun alt cablu de alimentare decât cel furnizat în pachet sau atasat la produse. Dacă nu este furnizat un cablu de alimentare, utilizaţi doar cablul de alimentare şi fişa specificate în documentația utilizatorului. Dacă nu utilizați acest cablu, există riscul producerii unui incediu sau şoc electric. În cazul în care cablul de alimentare furnizat în pachet nu poate fi utilizat în țara în care a fost vândut acest produs, utilizați un cablu de alimentare care îndeplineşte următoarele condiţii sau contactaţi reprezentantul tehnic.

- Cablul de alimentare are tensiunea și curentul nominal corespunzătoare plăcuței indicatoare de pe acest aparat.
- Cablul de alimentare îndeplineşte cerinţele legale pentru zona respectivă.
- Cablul de alimentare este prevăzut cu un pin/o bornă de împământare.

Nu utilizaţi cablul de alimentare la alte produse. În cazul nerespectării acestei cerinţe, există riscul producerii unui incediu sau şoc electric.

# AVERTISMENT

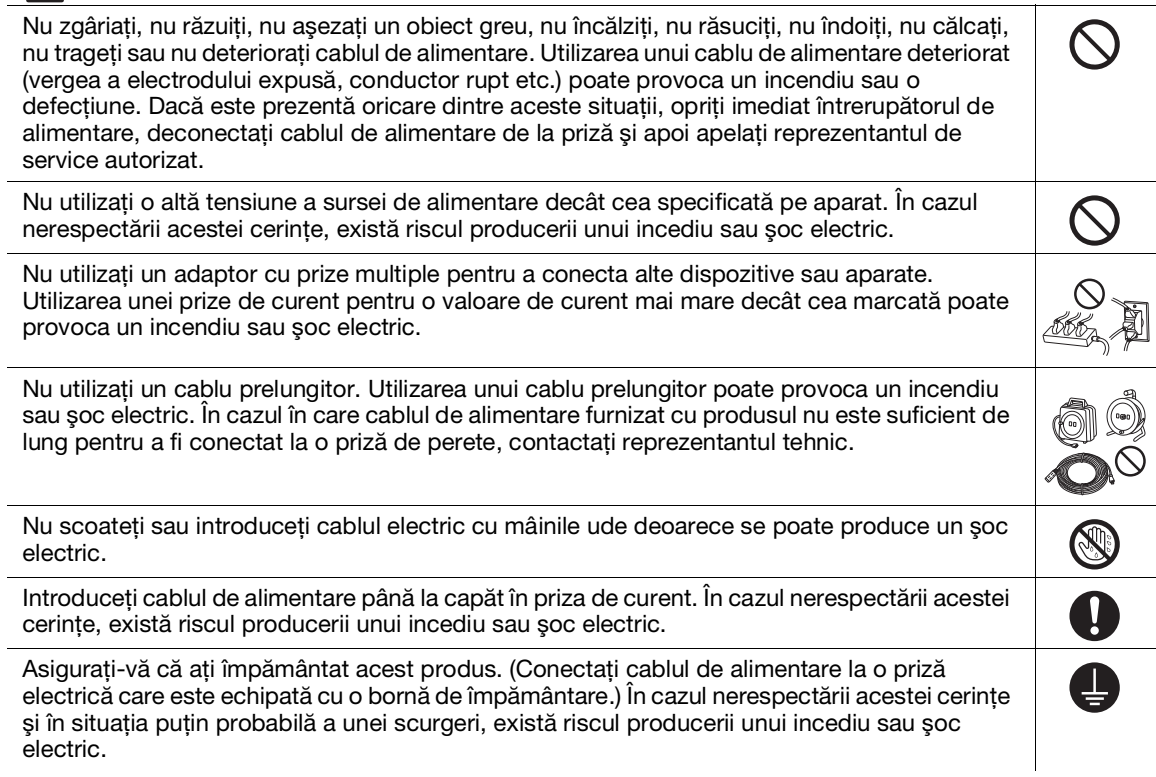

#### ATENȚIE

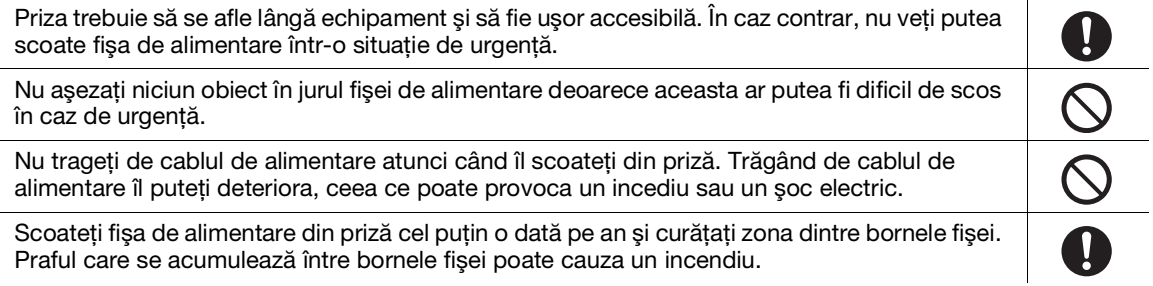

# Instalarea

# AVERTISMENT

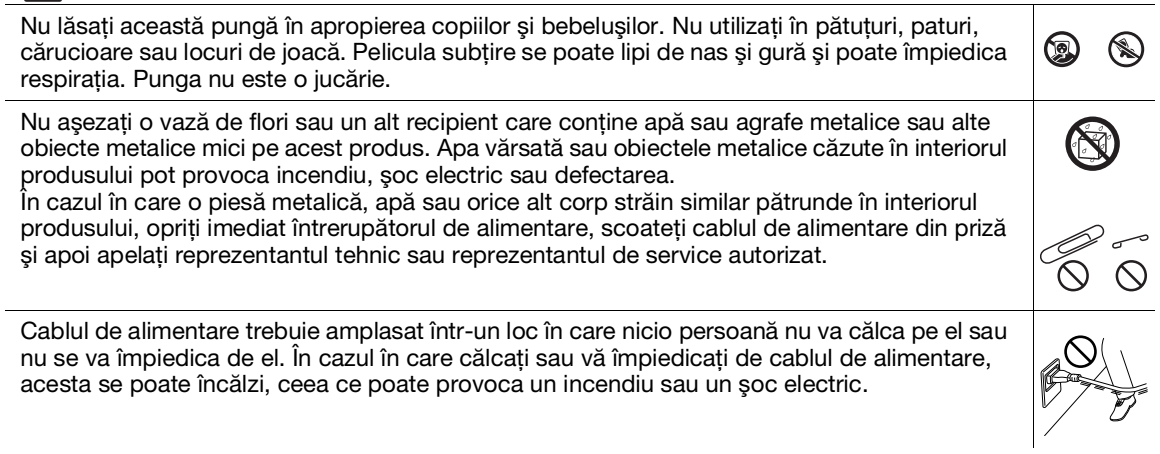

#### $\bigwedge$  atenție <Dacă se solicită utilizarea picioarelor de fixare>  $\boldsymbol{\theta}$ După ce produsul a fost instalat, fixați-l cu ajutorul picioarelor de fixare. Neutilizarea picioarelor de fixare ar putea cauza deplasarea sau răsturnarea produsului.  $\overline{\mathcal{S}}$ Nu amplasaţi produsul într-un loc prăfuit sau într-un loc expus la funingine sau aburi, în apropierea unei mese de bucătărie, a unei băi sau a unui umidificator. Se poate produce un incendiu, un şoc electric sau defectarea. O<br>©<br><del>©</del> Nu amplasați acest produs pe o bancă instabilă sau înclinată sau într-un loc supus multor vibraţii şi şocuri. Acesta s-ar putea răsturna sau cădea, provocând vătămări corporale sau defectiuni mecanice. Nu lăsați niciun obiect să astupe orificiile de ventilație ale acestui produs. Căldura s-ar putea acumula în interiorul produsului, provocând un incendiu sau o disfuncţionalitate. Ori de câte ori mutaţi acest produs, nu uitaţi să deconectaţi cablul de alimentare şi alte cabluri. Nerespectarea acestei indicaţii poate avea drept consecinţă deteriorarea cablului, provocând astfel un incendiu, şoc electric sau defectarea. Atunci când mutaţi acest produs, prindeţi-l întotdeauna de locurile specificate în Ghidul D utilizatorului sau în alte documente. Dacă unitatea este deplasată în timp ce este prinsă de alte

locuri decât cele specificate, aceasta poate cădea, provocând vătămări corporale grave.

Utilizarea produsului

#### $\bigwedge$  AVERTISMENT

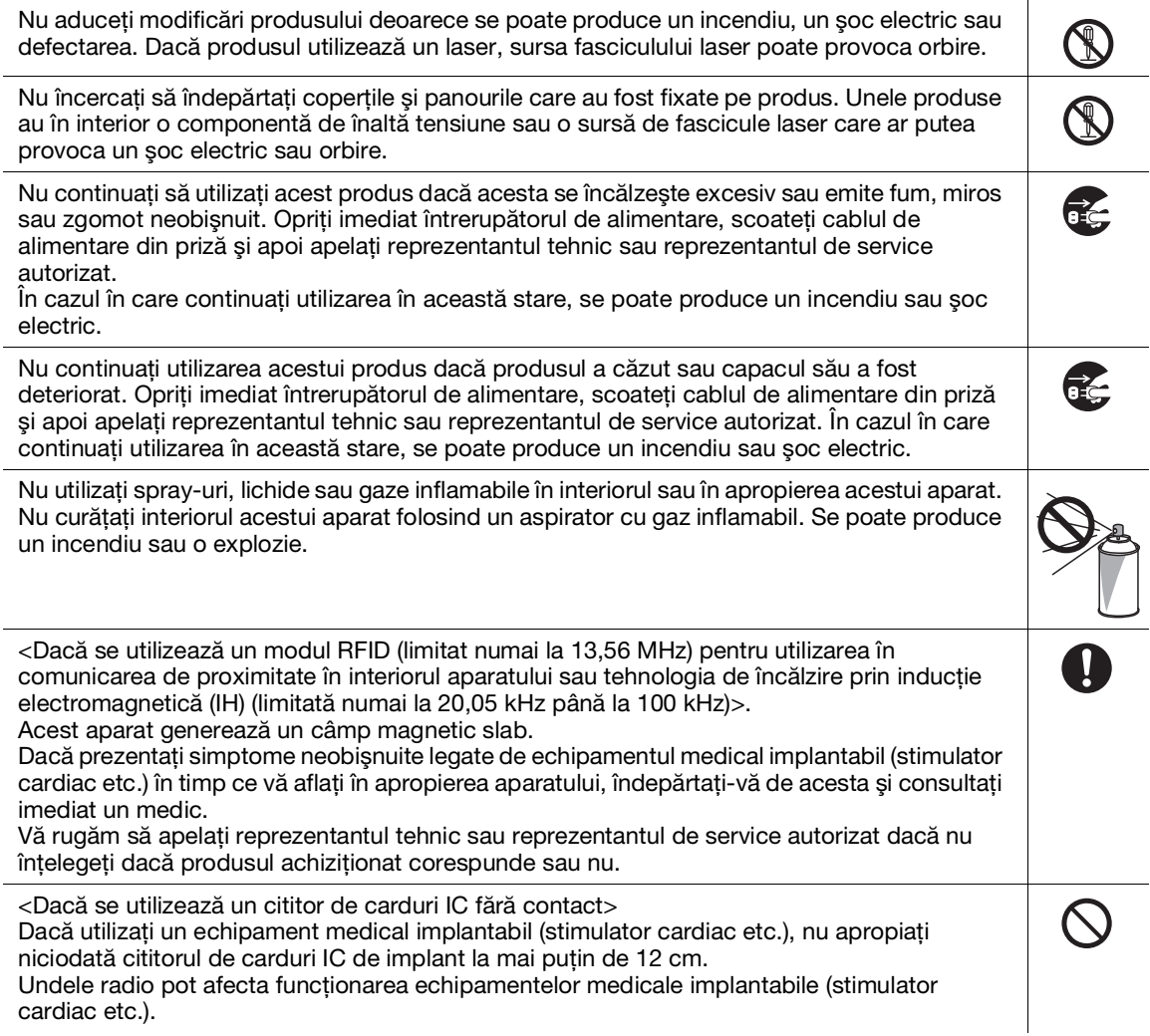

# $\bigwedge$  atentie

Utilizarea acestui produs într-o încăpere ventilată insuficient pentru o perioadă lungă de timp sau producerea unui volum mare de copii sau imprimări poate cauza un miros de aer evacuat din aparat. Ventilaţi bine încăperea. Interiorul acestui produs cuprinde zone supuse unor temperaturi ridicate, ceea ce poate cauza

arsuri. Atunci când verificati dacă în interiorul unității există defectiuni, cum ar fi alimentarea necorespunzătoare cu hârtie, nu atingeți locurile (în jurul unității de fuziune etc.) care sunt semnalizate cu o etichetă de precauţie "ATENŢIE FIERBINTE". Pericol de ardere.

Deconectati produsul dacă nu îl folositi o perioadă lungă de timp.

Când utilizaţi aparatul, nu priviţi la lumina lămpii pentru o perioadă îndelungată. Se poate produce o oboseală vizuală.

Nu utilizaţi hârtie capsată, hârtie conductoare (cum ar fi hârtia argintată sau hârtia carbonată) sau hârtie tratată, sensibilă la căldură/hârtie cu jet de cerneală, în caz contrar se poate produce un incendiu.

#### **Consumabile**

#### $\Lambda$  avertisment

Nu aruncați tonerul sau recipiente care conțin toner (de exemplu, cartuș de toner, unitate de dezvoltare şi casetă de toner rezidual) într-o flacără deschisă. Tonerul fierbinte se poate împrăştia şi poate provoca arsuri sau alte daune.

#### $\Lambda$  ATENTIE

Nu lăsaţi componetele asociate tonerului (de exemplu, cartuş de toner, unitate de dezvoltare şi casetă de toner rezidual) la îndemâna copiilor. Lingerea oricăreia dintre aceste componente sau ingerarea tonerului vă poate afecta sănătatea. Nu stocaţi componetele asociate tonerului (de exemplu, cartuş de toner, unitate de dezvoltare şi casetă de toner rezidual) în apropierea dispozitivelor sensibile la magnetism, cum ar fi echipamentele de precizie şi dispozitivele de stocare a datelor, în caz contrar se pot produce disfunctionalități ale acestora. Acestea ar putea produce disfunctionalități ale acestor produse. Nu forţaţi deschiderea componetelor asociate tonerului (de exemplu, cartuş de toner, unitate de dezvoltare și casetă de toner rezidual). Dacă tonerul curge din flaconul de toner, aveti mare grijă să evitați inhalarea acestuia sau chiar contactul cu pielea. Dacă tonerul ajunge pe pielea sau hainele dumneavoastră, spălaţi temeinic cu apă şi săpun. Dacă inhalați toner, deplasați-vă într-un loc cu aer curat și faceți gargară cu multă apă, în mod repetat. Dacă apar simptome precum tusea, consultaţi un medic. Dacă vă pătrunde toner în ochi, clătiţi imediat cu apă curentă timp de peste 15 minute. Consultaţi un medic dacă iritaţia persistă. Dacă înghititi toner, clătiti-vă gura și beți câteva pahare de apă. Consultați un medic dacă este necesar.  $\mathbf{A}$ Nu atingeţi niciodată contactele electrice ale unităţii (de exemplu, cartuşul de toner sau unitatea de dezvoltare) deoarece o descărcare electrică ar putea defecta produsul. Înainte de utilizare, consultati documentatia utilizatorului pentru informatii privind siguranta. <Dacă se solicită înlocuirea unității de fuziune> Secțiunea de fuziune este extrem de fierbinte. Înainte de înlocuirea unității de fuziune, asigurati-vă că ați deschis ușile și capacele aparatului. Apoi, lăsați aparatul în repaus pentru o

anumită perioadă de timp și asigurați-vă că secțiunea de fuziune s-a răcit până la temperatura camerei. Nerespectarea acestor instructiuni poate provoca arsuri.

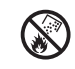

# 1.4 Avize de reglementare

#### <span id="page-13-0"></span>Despre numele modelului certificat

Acest produs este certificat de următorul nume de model: KONICA MINOLTA model de marcă C3100i.

#### Marcaj CE (Declaratie de conformitate) pentru utilizatorii din Uniunea Europeană (UE)

Prin prezenta, Konica Minolta declară că modelele de echipamente radio specificate mai sus sunt în conformitate cu Directiva 2014/53/UE.

Textul integral al declaraţiei de conformitate a UE este disponibil la următoarea adresă de internet: "https://www.konicaminolta.eu/en/business-solutions/support/download-center.html". Selectați produsul dumneavoastră și deschideți secțiunea "Documentație de siguranță".

Puterea maximă de radiofrecvență transmisă în banda de frecvență (EIRP):

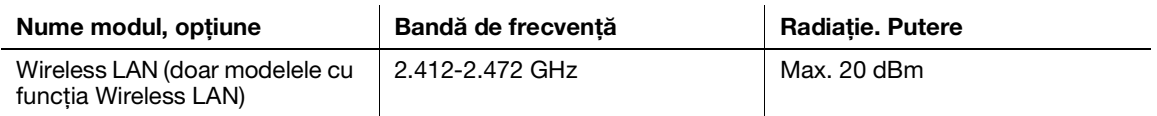

#### UKCA marking (Declaration of Conformity) for users of the Great Britain

Hereby, Konica Minolta declare that the radio equipment models specified above are in compliance with the essential requirements and other relevant provisions of Radio Equipment Regulations.

The latest version of the Declaration of Conformity is available at our official website.

Maximum radio-frequency power transmitted in the frequency band (EIRP):

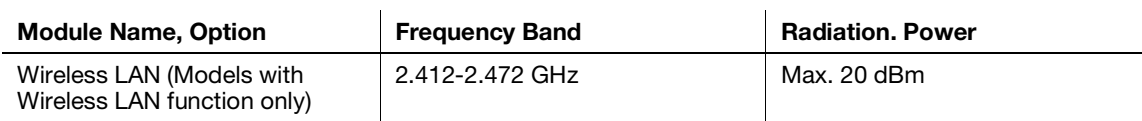

#### USER INSTRUCTIONS FCC PART 15 - RADIO FREQUENCY DEVICES (for U.S.A. users)

FCC: Declaration of Conformity Product Type: Multi Function Printer Product Name: bizhub C3100i Options: PF-P26

This device complies with Part 15 of the FCC Rules Operation is subject to the following two conditions: (1) This device may not cause harmful interference, and (2) this device must accept any interference received, including interference that may cause undesired operation.

NOTE:

This equipment has been tested and found to comply with the limits for a Class B digital device, pursuant to Part 15 of the FCC Rules. These limits are designed to provide reasonable protection against harmful interference in a residential installation. This equipment generates, uses and can radiate radio frequency energy and, if not installed and used in accordance with the instructions, may cause harmful interference to radio communications. However, there is no guarantee that interference will not occur in a particular installation. If this equipment does cause harmful interference to radio or television reception, which can be determined by turning the equipment off and on, the user is encouraged to try to correct the interference by one or more of the following measures:

- Reorient or relocate the receiving antenna.
- Increase the separation between the equipment and receiver.
- Connect the equipment into an outlet on a circuit different from that to which the receiver is connected.
- Consult the dealer or an experienced radio/TV technician for help.

#### **AWARNING**

- The design and production of this unit conform to FCC regulations, and any changes or modifications must be registered with the FCC and are subject to FCC control. Any changes made by the purchaser or user without first contacting the manufacturer will be subject to penalty under FCC regulations.
- This device must be used with a shielded interface cable. The use of non-shielded cables is likely to result in interference with radio communications and is prohibited under FCC rules.

#### STANDARD PENTRU ECHIPAMENTELE CARE CAUZEAZĂ INTERFERENŢE (ICES-003 ISSUE 6) (pentru utilizatorii din Canada)

This Class B digital apparatus complies with Canadian ICES-003.

Cet appareil numérique de la classe B est conforme à la norme NMB-003 du Canada.

This device must be used with a shielded interface cable.

The use of non-shielded cables is likely to result in interference with radio communications and is prohibited under ICES-003.

#### Interferentă electromagnetică

Acest produs trebuie utilizat cu un cablu de interfată ecranat.

Utilizarea cablurilor neecranate poate produce interferente cu comunicatiile radio și este interzisă conform normelor CISPR şi a normelor locale.

#### Certificare GS

Acest dispozitiv nu este destinat utilizării în câmpul vizual direct la posturile de lucru cu afişaj vizual. Pentru a evita reflexiile deranjante la posturile de lucru cu afişaj vizual, acest dispozitiv nu trebuie să fie plasat în câmpul vizual direct.

Das Gerät ist nicht für die Benutzung im unmittelbaren Gesichtsfeld am Bildschirmarbeitsplatz vorgesehen. Um störende Reflexionen am Bildschirmarbeitsplatz zu vermeiden, darf dieses Produkt nicht im unmittelbaren Gesichtsfeld platziert werden.

#### Eliberarea de ozon

Amplasaţi aparatul într-o încăpere bine ventilată.

O cantitate neglijabilă de ozon este generată în timpul funcţionării în condiţii normale a acestui aparat. Cu toate acestea, în timpul funcționării îndelungate a aparatului, poate apărea un miros neplăcut în încăperile ventilate insuficient. Pentru un mediu de operare confortabil, sănătos şi sigur, se recomandă o bună ventilare a încăperii.

Placer l'appareil dans une pièce largement ventilée

Une quantité d'ozone négligable est dégagée pendant le fonctionnement de l'appareil quand celui-ci est utilisé normalement. Cependant, une odeur désagréable peut être ressentie dans les pièces dont l'aération est insuffisante et lorsque une utilisation prolongée de l'appareil est effectuée. Pour avoir la certitude de travailler dans un environnment réunissant des conditions de confort, santé et de sécurité, il est préférable de bien aérer la pièce ou se trouve l'appareil.

#### Schimbarea bateriilor cu litiu înlocuibile, utilizate în produse

#### **ATENTIE**

- RISC DE EXPLOZIE DACĂ BATERIA ESTE ÎNLOCUITĂ CU UNA DE UN TIP NECORESPUNZĂTOR. ELIMINAŢI BATERIILE UTILIZATE CONFORM GHIDULUI UTILIZATORULUI.

#### Zgomotul acustic (numai pentru utilizatorii din Germania)

Der höchste Schalldruckpegel beträgt 70 dB(A) oder weniger gemäß EN ISO 7779.

#### Notification for California customers

This product uses a CR Lithium Battery which contains perchlorate material.

This perchlorate warning applies to perchlorate-containing lithium batteries sold or distributed in California, USA.

"Perchlorate Material - Special handling may apply, See www.dtsc.ca.gov/hazardouswaste/perchlorate."

Acest simbol înseamnă: Nu aruncați acest produs împreună cu reziduurile menajere!

Vă rugăm să consultați informațiile din comunitatea dvs. locală sau să contactaţi distribuitorii noştri cu privire la tratarea corectă a echipamentelor electrice şi electronice ajunse la limita duratei de viaţă. Reciclarea acestui produs va ajuta la conservarea resurselor naturale şi va preveni consecinţele negative potenţiale pentru mediu şi sănătatea populaţiei cauzate de tratarea incorectă a deşeurilor.

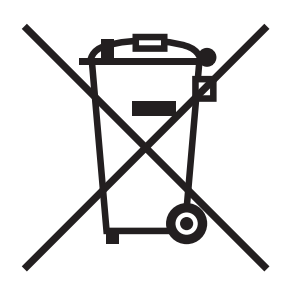

# Doar pentru statele membre UE

Acest produs este în conformitate cu Directiva RoHS (2011/65/UE).

Toate sursele de lumină care sunt instalate în acest dispozitiv nu sunt destinate utilizării în alte aplicaţii.

#### Gazdă USB

Conectaţi dispozitivele USB (memorie, autentificare, hub etc.) direct la gazda USB. Dacă se utilizează un cablu prelungitor, pot apărea interferenţe electromagnetice.

#### Simboluri grafice utilizate pe acest aparat

Acestea sunt câteva dintre cele mai importante simboluri grafice oferite ca exemplu.

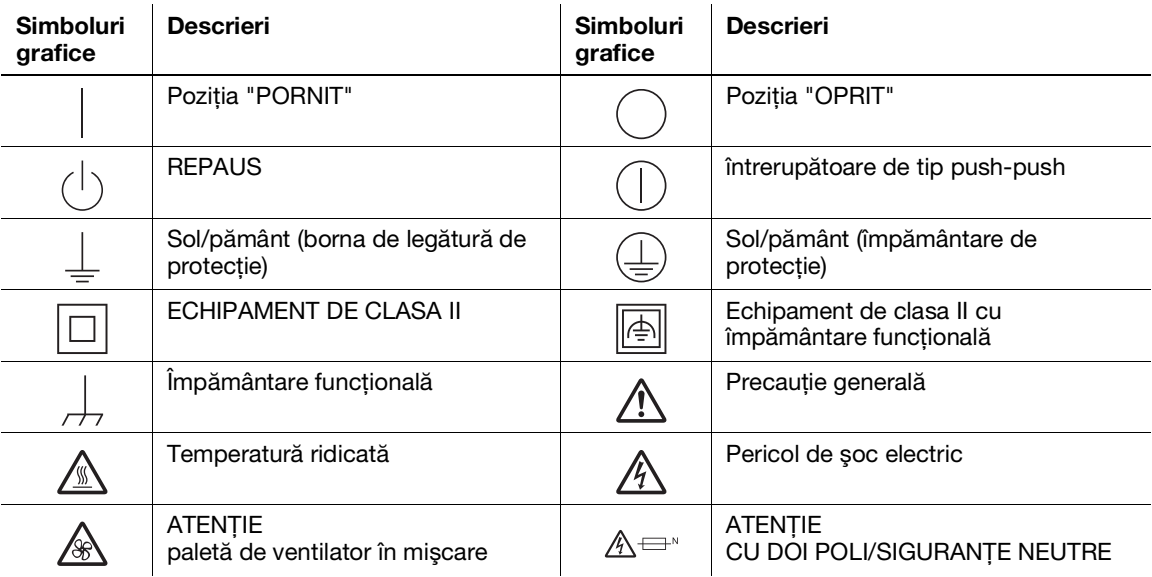

# 1.5 Notificare specială pentru utilizator

#### <span id="page-16-0"></span>For Canada

This product meets the applicable Innovation, Science and Economic Development Canada technical specifications.

Le présent produit est conforme aux spécifications techniques applicables d'Innovation, Sciences et Développement économique Canada.

The Ringer Equivalence Number (REN) indicates the maximum number of devices allowed to be connected to a telephone interface. The termination of an interface may consist of any combination of devices subject only to the requirement that the sum of the RENs of all the devices not exceed five.

L'indice d'équivalence de la sonnerie (IES) sert à indiquer le nombre maximal de dispositifs qui peuvent étre raccordés à une interface téléphonique. La terminaison d'une interface peut consister en une combinaison quelconque de dispositifs, à la seule condition que la somme des IES de tous les dispositifs n'excède pas cinq.

#### For U.S.A.

FCC PART 68 REQUIREMENTS:

This equipment complies with Part 68 of the FCC rules and the requirements adopted by the ACTA. On the cover of this equipment is a label that contains, among other information, a product identifier in the format US:AAAEQ##TXXXX. If required, this information must be provided to the telephone company.

This equipment uses certification jack USOC RJ11C.

A plug and jack used to connect this equipment to the premises wiring and telephone network must comply with the applicable FCC Part 68 rules and requirements adopted by the ACTA.

A compliant telephone cord and modular plug is provided with this product. It is designed to be connected to a compatible modular jack that is also compliant. See installation instructions for details.

The REN is used to determine the number of devices that may be connected to a telephone line. Excessive RENs on a telephone line may result in the devices not ringing in response to an incoming call. In most but not all areas, the sum of RENs should not exceed five (5.0).

To be certain of the number of devices that may be connected to a line, as determined by the total RENs, contact the local telephone company. For products approved after July 23, 2001, the REN for this product is part of the product identifier that has the format US: AAAEQ##TXXXX. The digits represented by ## are the REN without a decimal point (e.g., 03 is a REN of 0.3). For earlier products, the REN is separately shown on the label.

If this equipment causes harm to the telephone network, the telephone company will notify you in advance that temporary discontinuance of service may be required. But if advance notice isn't practical, the telephone company will notify the customer as soon as possible. Also, you will be advised of your right to file a complaint with the FCC if you believe it is necessary.

The telephone company may make changes in its facilities, equipment, operations or procedures that could affect the operation of the equipment. If this happens the telephone company will provide advance notice in order for you to make necessary modifications to maintain uninterrupted service.

If trouble is experienced with this equipment, for repair or warranty information, please contact the Konica Minolta dealer location where you purchased this equipment. If the equipment is causing harm to the telephone network, the telephone company may request that you disconnect the equipment until the problem is resolved.

Connection to party line service is subject to state tariffs. Contact the state public utility commission, public service commission or corporation commission for information. If you home has specially wired alarm equipment connected to the telephone line, ensure the installation of equipment does not disable you alarm equipment. If you have questions about what will disable alarm equipment, consult your telephone company or a qualified installer.

The Telephone Consumer Protection Act of 1991 makes it unlawful for any person to use a computer or other electronic device, including FAX machines, to send any message unless such message clearly contains in a margin at the top or bottom of each transmitted page or on the first page of the transmission, the date and time it is sent and an identification of the business or other entity, or other individual sending the message and the telephone number of the sending machine or such business, other entity, or individual. (The telephone number provided may not be a 900 number or any other number for which charges exceed local or long-distance transmission charges.)

In order to program this information into your FAX machine, you should complete the following steps: See Sending after Renaming the Sender ([Sender Settings]), of the User's Guide [Fax].

We use over AWG 26 FAX cord.

WARNING/CAUTION Explained

#### **AWARNING**

The exclamation point within an equilateral triangle followed by the word "Warning" is intended to alert the user to the possibility that a disregard for the warning may result in fatal hazards or critical injuries. Be sure to focus your attention on the Warning headings when reading this Guide.

#### **ACAUTION**

The exclamation point within an equilateral triangle followed by the word "Caution" is intended to alert the user to the possibility that a disregard for the caution may result in minor injuries or in physical damage. Be sure to focus your attention on the Caution headings when reading this Guide.

#### Pentru Europa

S-a confirmat că faxul îndeplineşte standardele (sau cerinţele) ETSI pentru conexiunea pan-europeană a unui singur terminal la reţeaua de telefonie publică comutată (PSTN).

### 1.6 Cerinţe privind spaţiul

<span id="page-17-0"></span>Pentru a vă asigura că functionarea aparatului, reaprovizionarea cu consumabile, înlocuirea pieselor și întreţinerea periodică pot fi efectuate cu uşurinţă, respectaţi cerinţele recomandate privind spaţiul, detaliate mai jos.

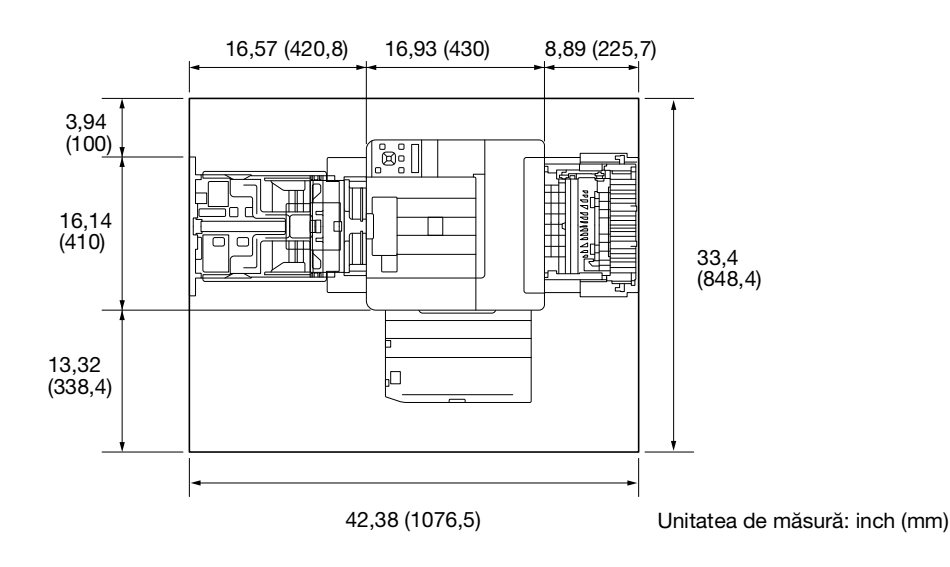

#### NOTĂ

Asiguraţi-vă că lăsaţi un spaţiu liber de 8 inch (200 mm) sau mai mult în partea din spate a aparatului pentru conducta de ventilatie.

# 1.7 Măsuri de precauţie pentru operare

<span id="page-18-0"></span>Pentru a asigura performanța optimă a acestui aparat, respectați măsurile de precauție descrise mai jos.

#### Sursa de alimentare

Cerintele privind sursa de alimentare sunt după cum urmează.

- Fluctuația de tensiune: Maximum ± 10% (la 110 V/120 V/220 până la 240 V c.a.)
- Fluctuația de frecvență: Maximum ± 3 Hz (at 50 Hz/60 Hz)
- Utilizati o sursă de alimentare cu fluctuații de tensiune sau de frecvență cât mai mici posibil.

#### Mediul de operare

Cerinţele de mediu pentru operarea corespunzătoare a aparatului sunt următoarele.

- Temperatura: 41 °F (5 °C) 89,6 °F (32 °C)
- Umiditatea: 15 % 85 %

#### Stocarea copiilor

Pentru a stoca copiile, urmați recomandările menționate mai jos.

- Copiile care trebuie să fie păstrate pentru o perioadă îndelungată ar trebui să fie păstrate într-un loc neexpus la lumină pentru a preveni decolorarea.
- Adezivul care conține solvenți (de exemplu, adezivul spray) poate dizolva tonerul de pe copii.
- Copiile color au un strat mai gros de toner decât copiile normale alb-negru. Prin urmare, atunci când o copie color este pliată, tonerul de pe pliu se poate desprinde.

#### Măsuri de precauţie pentru transportul aparatului

Acest aparat cântăreşte aproximativ 17,4 kg - 21,2 kg (38,36 lb - 46,74 lb), valori ce includ consumabilele. Pentru ridicarea aparatului, sunt necesare întotdeauna două persoane.

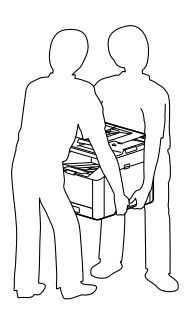

# 1.8 Restricţii legale privind reproducerea

<span id="page-19-0"></span>Anumite tipuri de originale nu trebuie să fie niciodată reproduse cu scopul sau intenția de a prezenta reproducerile unor astfel de originale drept originale.

Următoarea listă nu este exhaustivă, ci este menită să fie utilizată drept ghid pentru o reproducere responsabilă.

<Instrumente financiare>

- Cecuri personale
- Cecuri de călătorie
- Ordine de plată
- Certificate de depozit
- Obligatiuni sau alte certificate de îndatorare
- Certificate de acțiuni

<Originale legale>

- Tichete alimentare
- Timbre poștale (anulate sau neanulate)
- Cecuri sau ordine de plată ale unor agenții guvernamentale
- Timbre fiscale interne (anulate sau neanulate)
- Pasapoarte
- Acte de imigrare
- Permise și titluri de proprietate pentru autovehicule
- Titluri și acte de proprietate și de casă

<Documente generale>

- Acte de identitate, ecusoane sau insigne
- Lucrări protejate prin drepturi de autor fără permisiunea proprietarului drepturilor de autor

În plus, este interzisă sub orice formă reproducerea monedelor naţionale sau străine sau a operelor de artă, fără permisiunea proprietarului drepturilor de autor.

Dacă aveţi îndoieli cu privire la natura unui original, discutaţi cu un consilier juridic.

#### NOTĂ

Acest aparat oferă funcția de prevenire a falsificării pentru a împiedica reproducerea ilegală a instrumentelor financiare.

Apreciem înțelegerea dumneavoastră cu privire la faptul că imaginile tipărite pot prezenta uneori paraziți sau că datele de imagine pot să nu fie stocate în anumite circumstanțe din cauza acestei funcții de prevenire a falsificării.

# 1.9 Indicaţii şi etichete de precauţie

<span id="page-20-0"></span>Indicațiile și etichetele privind siguranța apar pe acest aparat în următoarele poziții. Aveți mare grijă să nu se producă un accident atunci când se efectuează operaţiuni cum ar fi eliminarea blocajelor de hârtie şi de capse.

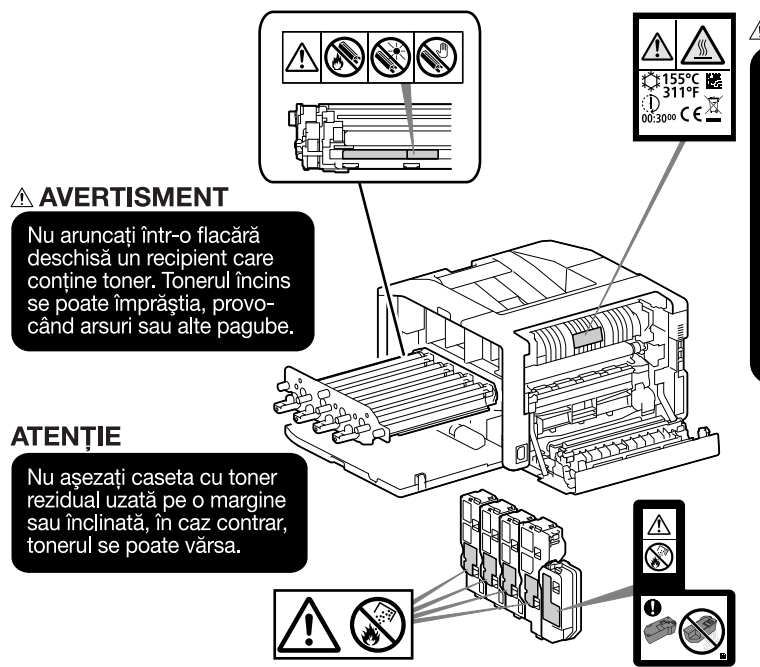

#### $\triangle$  ATENTIE

În interiorul acestui produs există zone care se încălzesc foarte mult și care pot provoca arsuri. Când verificați interiorul unității cu privire la defecțiuni, cum ar fi un blocaj al hârtiei, nu atingeți piesele (din jurul unității de fuziune etc.) care sunt marcate cu o etichetă de avertizare "Caution HOT" ("Atenție FIERBINTE") Acestea pot provoca arsuri.

#### **NOTĂ**

Nu îndepărtaţi etichetele sau indicaţiile de precauţie. Dacă orice etichetă sau indicaţie de precauţie este murdară, vă rugăm să o curăţaţi pentru a o face lizibilă. Dacă nu reuşiţi să le faceţi lizibile sau dacă eticheta sau indicația de precauție este deteriorată, contactați reprezentantul de service.

#### 1.10 Recunoaşteri privind mărcile comerciale

<span id="page-21-0"></span>Internet Explorer, Microsoft, Windows şi Windows Server sunt mărci comerciale sau mărci comerciale înregistrate ale Microsoft Corporation în Statele Unite ale Americii şi alte ţări.

Apple, iPhone, AirPrint, iPad, Bonjour, macOS şi Mac sunt mărci comerciale ale Apple Inc., înregistrate în S.U.A. şi alte ţări.

IOS este o marcă comercială sau marcă comercială înregistrată a Cisco în S.U.A. şi alte ţări şi se foloseşte sub licentă.

Android și Google Play sunt mărci comerciale ale Google LLC.

Mopria şi sigla Mopria sunt mărci comerciale înregistrate şi mărci de servicii ale Mopria Alliance, Inc. în Statele Unite ale Americii şi alte ţări. Utilizarea neautorizată este strict interzisă.

Wi-Fi şi sigla Wi-Fi Direct sunt mărci comerciale înregistrate sau mărci comerciale ale Wi-Fi Alliance.

Alte denumiri de companii sau nume de produse sunt mărci comerciale sau mărci comerciale înregistrate ale companiilor respective.

Capturi de ecran ale produselor Microsoft reimprimate cu permisiunea Microsoft Corporation.

<span id="page-21-1"></span>KONICA MINOLTA, sigla KONICA MINOLTA, Giving Shape to Ideas şi bizhub sunt mărci comerciale înregistrate sau mărci comerciale ale KONICA MINOLTA, INC.

#### 1.11 Observaţii privind licenţele cu sursă deschisă

Acest aparat foloseste software cu sursă deschisă. Pentru observatiile privind licentele cu sursă deschisă, consultați fișierul Licență OSS.

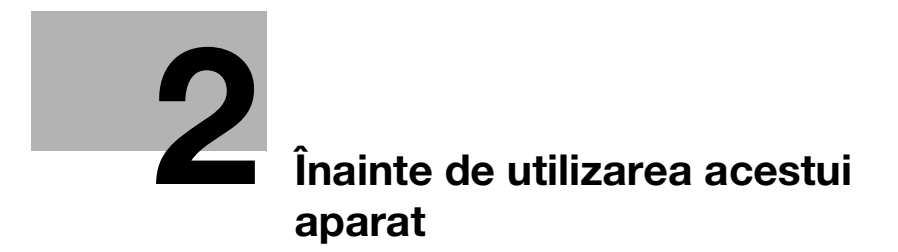

# <span id="page-24-3"></span><span id="page-24-0"></span>2 Înainte de utilizarea acestui aparat

# 2.1 Initiative privind mediul înconjurător

<span id="page-24-1"></span>Compania face eforturi continue pentru a reduce impactul negativ asupra mediului înconjurător, în toate etapele operaţiunilor sale comerciale.

Ca parte a acestor activităţi, compania implementează etape de economisire a resurselor prin reducerea numărului de pagini din Ghidul utilizatorului.

Pentru detalii despre diferitele funcţii, consultaţi ghidurile utilizatorului disponibile pentru descărcare la adresa https://www.konicaminolta.eu

<span id="page-24-2"></span>Functiile precum căutarea prin cuvinte cheie și filtrarea în functie de scop sunt foarte utile pentru a ajuta utilizatorii să găsească ceea ce au nevoie să ştie.

# 2.2 Domeniul de utilizare a dispozitivelor MFP

#### Domeniul de utilizare

Acest produs multifuncţional încorporează funcţionalitatea mai multor dispozitive de birou într-unul singur. El este proiectat pentru a fi utilizat ca sistem de birou pentru următoarele scopuri:

- Imprimare documente.
- Utilizarea funcțiilor de finisare disponibile, cum ar fi duplexarea.
- Imprimarea documentelor prin intermediul mai mult dispozitive precum computere, smartphone-uri și tablete.

Domeniul de utilizare necesită de asemenea ca:

- sistemul să fie utilizat în limitele specificațiilor dispozitivului și ale specificațiilor componentelor opţionale,
- toate instructiunile de sigurantă din ghidul utilizatorului aferent să fie respectate,
- prevederile legale cu privire la reproducere [\(pagina](#page-19-0) 1-14) să fie respectate,
- instrucțiunile legate de inspecție și întreținere să fie urmate,
- prevederile cu privire la siguranță generale, naționale și ale companiei să fie respectate.

#### Condiţii de utilizare nepermise

Sistemul nu poate fi utilizat dacă:

- au fost constatate erori sau deteriorări.
- intervalele de întretinere au fost depășite,
- funcțiile mecanice sau electrice nu funcționează cum ar trebui.

#### Excluderea răspunderii

Producătorul sistemului nu îşi asumă nicio răspundere pentru daune dacă sistemul a fost utilizat în condiţii nepermise.

# 2.3 Grupurile tintă

<span id="page-25-0"></span>Ghidurile utilizatorului sunt destinate următorilor utilizatori ai sistemului:

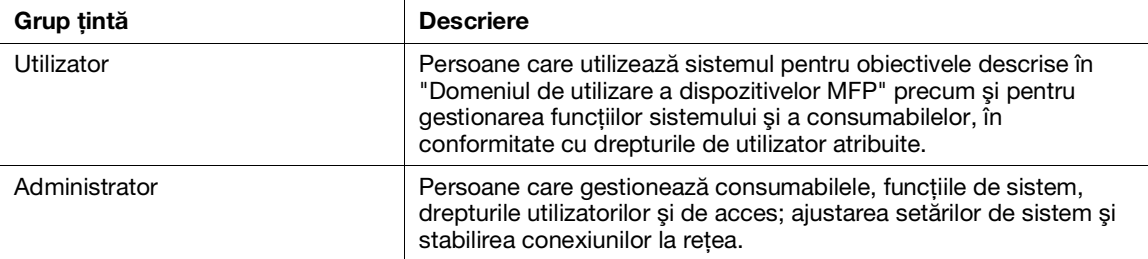

<span id="page-25-1"></span>Orice persoană care utilizează acest sistem trebuie să citească și să înțeleagă ghidurile utilizatorului aferente.

# 2.4 Tipuri de manuale

#### 2.4.1 Ghidul utilizatorului

<span id="page-25-2"></span>Descrie modul de utilizare a functiei de imprimare, diversele elemente ale meniului din panoul operatorului, sfaturi de depanare și gestionarea de rutină.

#### NOTĂ

Disponibil în limbile engleză, germană, franceză, spaniolă şi italiană.

#### Recomandări

Accesoriile optionale sunt disponibile pentru aparat. În funcție de produs, poate fi inclus un manual care să descrie procedurile, cum ar fi instalarea.

#### 2.4.2 Ghid rapid (acest manual)

<span id="page-25-3"></span>Acesta este o descriere a procedurilor operationale de bază ale acestui aparat și a măsurilor de precautie pentru utilizarea acestui aparat în condiţii de siguranţă.

#### 2.4.3 Informaţii generale de siguranţă/Ghid de configurare

<span id="page-25-4"></span>Pentru a utiliza aparatul în mod corespunzător și în condiții de siguranță, citiți informațiile privind siguranța din acest manual, înainte de utilizare:

- Elementele care trebuie respectate pentru a utiliza aparatul în condiţii de siguranţă
- Informaţii referitoare la siguranţa produsului
- Măsuri de precauție la utilizarea aparatului
- Descrierile mărcilor comerciale și ale drepturilor de autor

# 2.5 Convenţii

<span id="page-26-0"></span>Reţineţi: capturile de ecran prezentate în acest manual sunt valabile pentru un aparat complet configurat şi, prin urmare, nu reprezintă cu exactitate configuraţia utilizată.

Acest manual foloseşte următoarele simboluri:

#### NOTĂ

Indică informații importante pe care trebuie să le cunoașteți sau să vi le amintiți înaintea operațiunilor.

#### Recomandări

- Indică informaţii suplimentare utile pentru operaţiuni.

# **A**Referință

Indică secţiuni sau documente de referinţă.

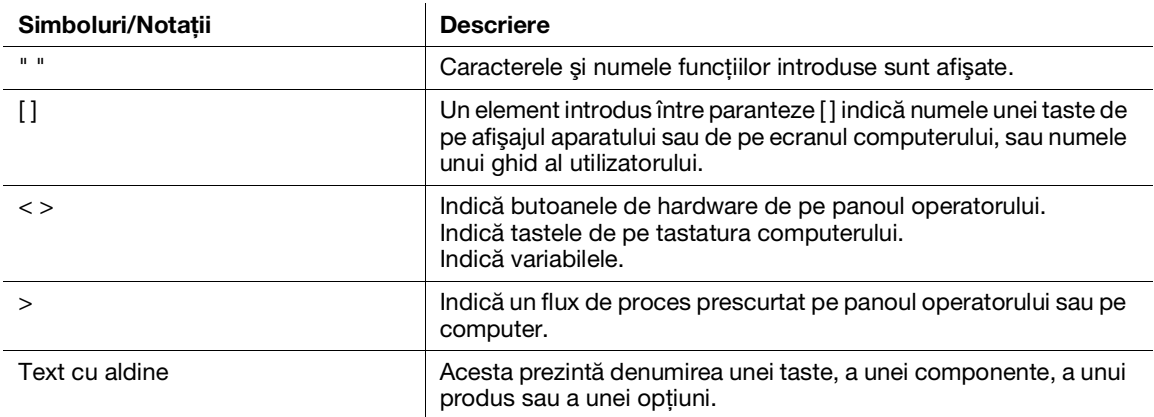

 $\overline{2}$ 

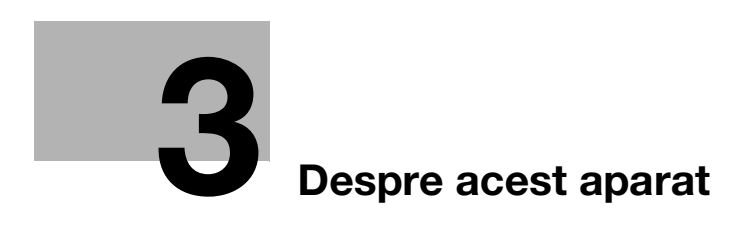

# <span id="page-30-3"></span>3 Despre acest aparat

<span id="page-30-0"></span>Pentru a utiliza aparatul într-un mod mai sigur, conectați-vă la rețele cu firewall sau alte tipuri de protecție și configuraţi setările de securitate în mod corespunzător.

Pot fi necesare accesorii opționale, în funcție de aplicație. Pentru detalii, contactați reprezentantul de service. Elementele care apar pe afişaj vor varia, în funcție de opțiunile instalate.

<span id="page-30-1"></span>Este posibil ca unele caracteristici să nu fie disponibile pentru utilizare, în funcție de țară sau teritoriu.

# 3.1 Prezentare generală a aparatului

#### 3.1.1 Unitatea principală a aparatului

#### <span id="page-30-2"></span>Partea frontală şi partea dreaptă

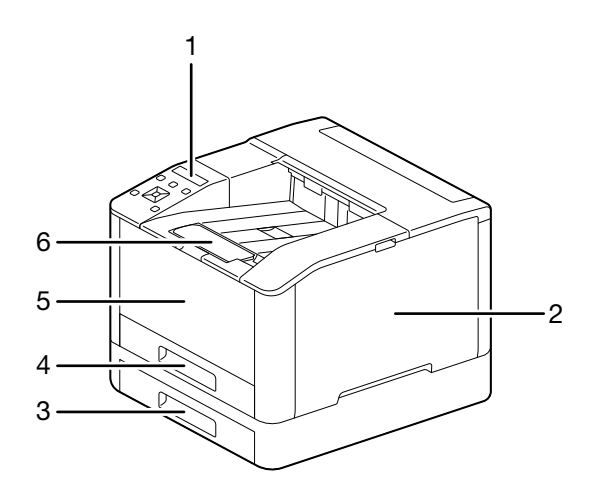

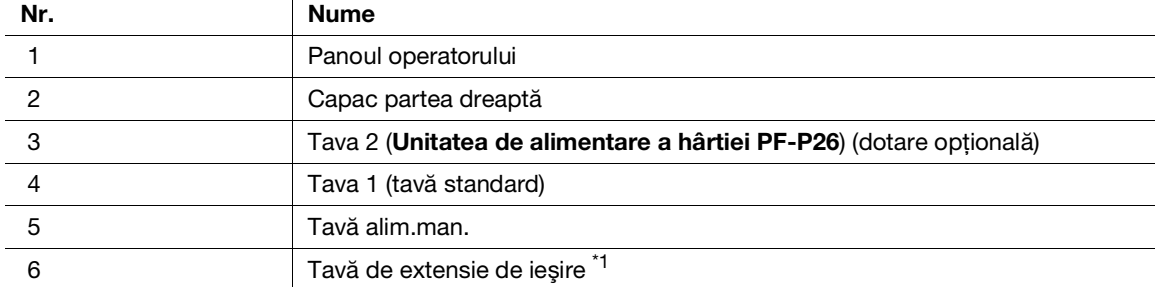

\*1: Această funcţie poate fi scoasă pentru a fi utilizată la imprimarea pe hârtie de dimensiuni mai mari decât A4 sau pentru imprimarea de volume mari.

bizhub C3100i 3-3

### Partea stângă şi partea spate

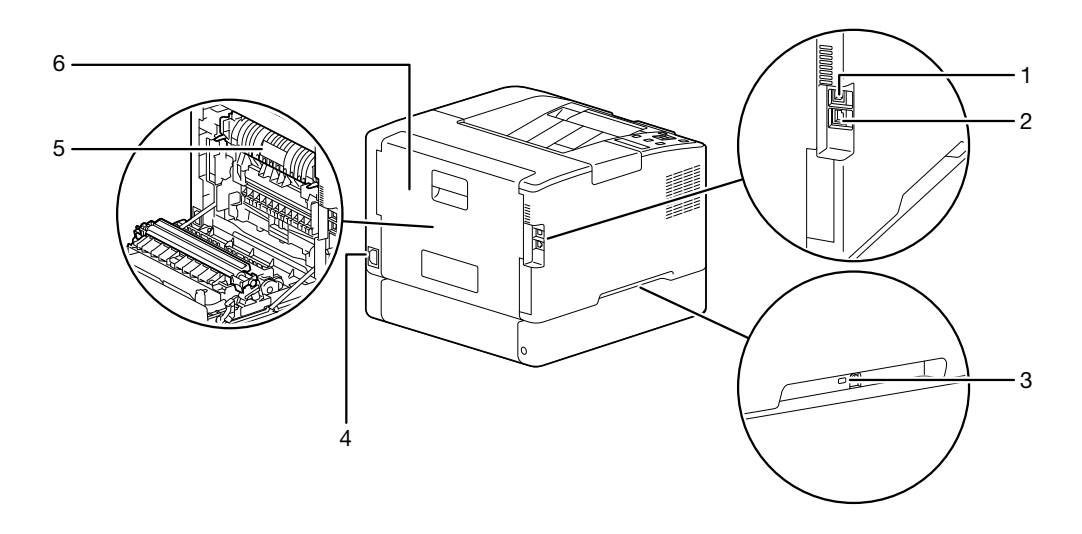

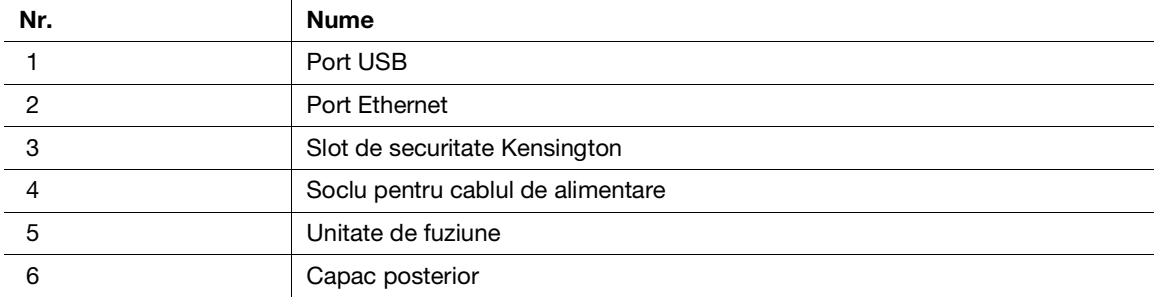

### Recomandări

Portul de reţea al acestui produs este nr.1 şi nr.2. Un port este activat atunci când un port de reţea introduce un cablu.

### Vizualizare internă

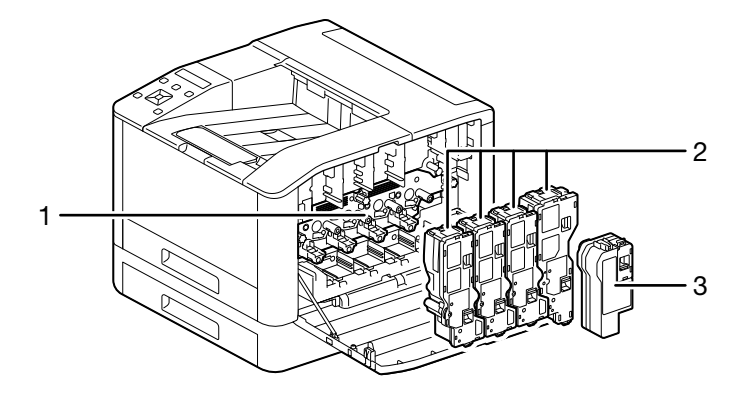

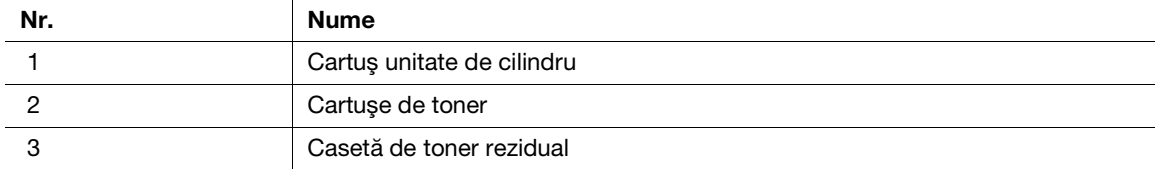

# <span id="page-32-0"></span>3.1.2 Panoul operatorului

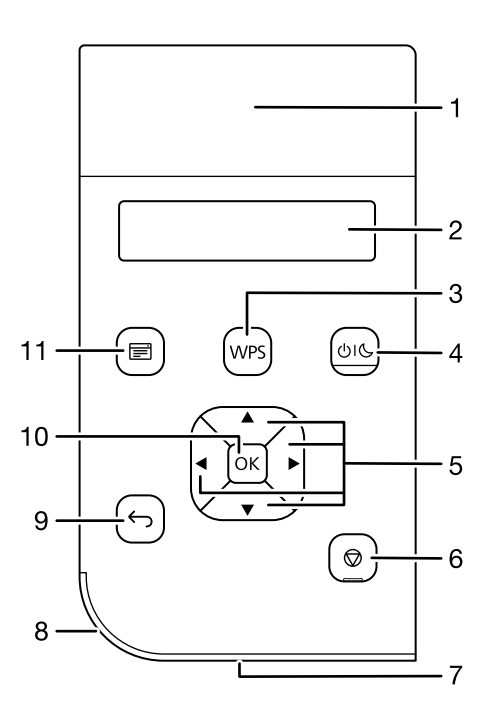

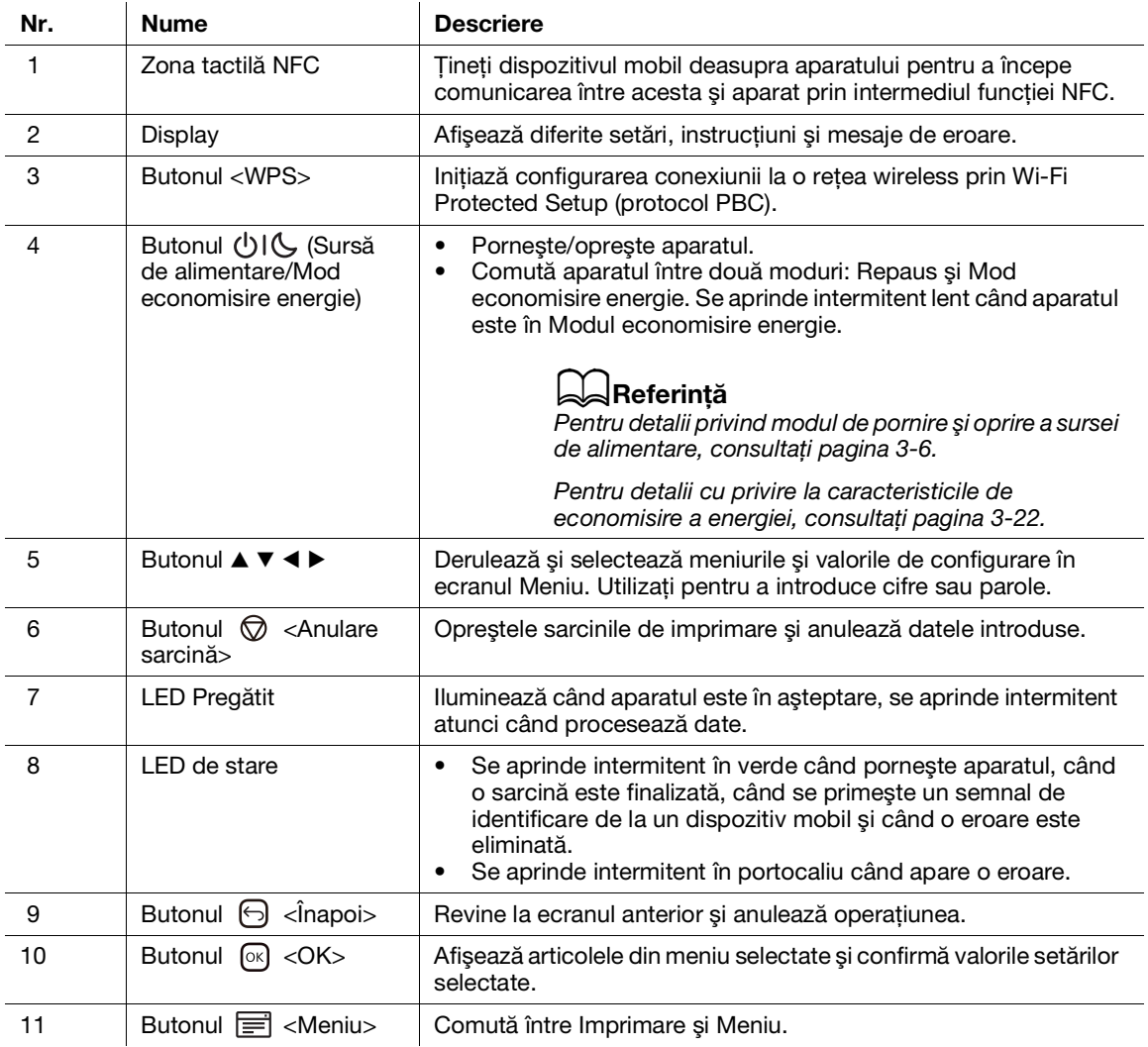

# <span id="page-33-2"></span><span id="page-33-0"></span>3.2 Pornirea/oprirea aparatului

#### 3.2.1 Pornirea aparatului

<span id="page-33-1"></span>Apăsați pe butonul (Sursă de alimentare/Mod economisire energie).

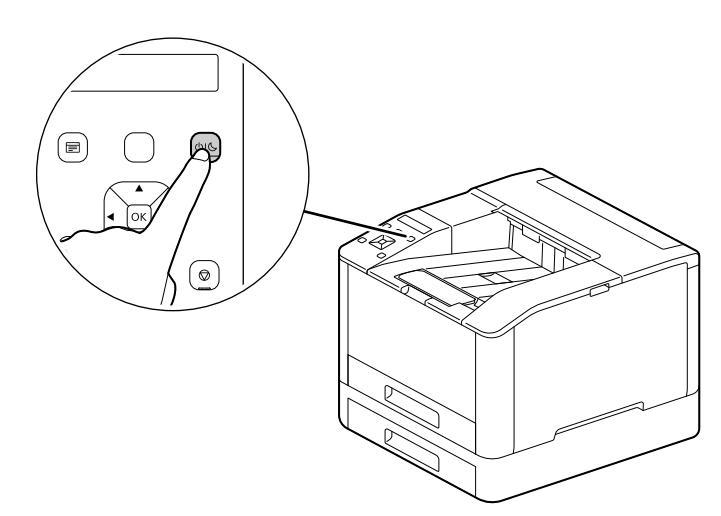

#### Configurarea setărilor iniţiale ale aparatului

Când porniți aparatul pentru prima dată, se va afișa ecranul pentru a configura setările inițiale ale aparatului.

- 1 Apăsați butonul  $\blacktriangle$  sau  $\blacktriangledown$  pentru a selecta o limbă, apoi apăsați butonul  $\circledcirc$ .
- 2 Apăsați butonul  $\boxed{\circ}$ .
- 3 Puteti schimba parola administratorului aparatului pentru Servicii internet.
	- → Parola implicită a administratorului aparatului este numărul de serie format din 13 cifre indicat pe partea din spate a aparatului. Urmaţi instrucţiunile de pe ecran pentru a introduce parola curentă (numărul de serie), o parolă nouă care să conţină cel puţin 4 cifre şi aceeaşi parolă nouă din nou.

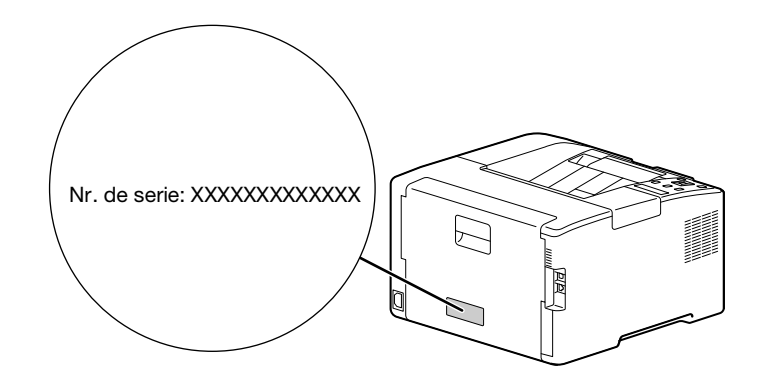

- → Puteti selecta, de asemenea, [Omitere] cu butonul ▲ sau ▼ si modificati parola ulterior. Dacă selectați [Omitere], parola administratorului aparatului poate fi schimbată numai din Servicii Internet.
- 4 Apăsați butonul  $\boxed{\circ}$ .

#### dReferinţă

Pentru detalii despre Servicii internet, consultați Ghidul utilizatorului.

#### 3.2.2 Oprirea aparatului

#### <span id="page-34-0"></span>NOTĂ

Datele de imprimare din memorie sunt şterse atunci când aparatul este oprit.

1 Apăsaţi pe butonul (Sursă de alimentare/Mod economisire energie).

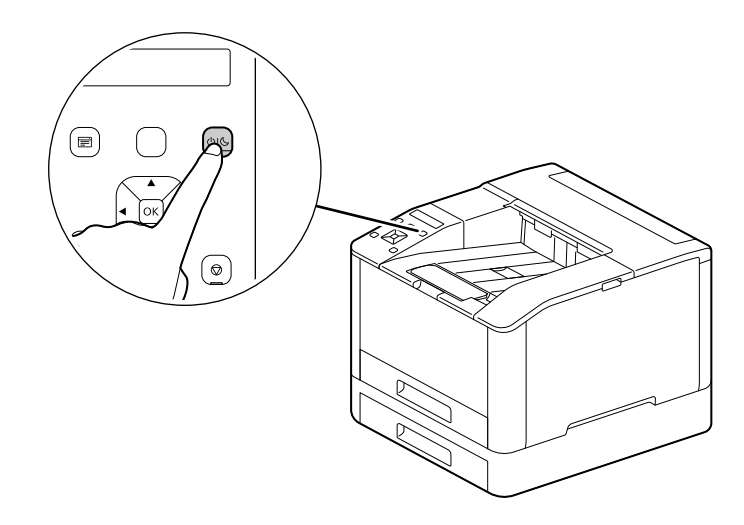

2 Asigurați-vă că pe afișaj apare [Închidere] și apăsați butonul  $\infty$ .

# 3.3 Conectarea aparatului la un computer

<span id="page-35-1"></span><span id="page-35-0"></span>Aparatul se poate conecta la o reţea cu fir, USB şi conexiuni de reţea wireless. După conectare, instalaţi driverul de imprimare şi alte software-uri necesare.

#### 3.3.1 Conectarea la o reţea cu fir (Ethernet)

#### Recomandări

- Utilizați un cablu LAN de categoria 5 sau o categorie superioară.
- 1 Apăsați butonul  $\equiv$  <Meniu>.
- 2 Apăsați butonul  $\blacktriangle$  sau  $\nabla$ , selectați [Setări de rețea] și apăsați butonul  $\circ$ s].
- 3 Apăsați butonul  $\blacktriangle$  sau  $\blacktriangledown$ , selectați [Rețea] și apăsați butonul  $\textcircled{s}$ .
- 4 Dacă este selectat [Wi-Fi], apăsați butonul  $\blacktriangle$  sau  $\blacktriangledown$ , selectați [Ethernet] și apăsați butonul  $\circledast$ . → Dacă se selectează [Ethernet], treceți la pasul 6.
- 5 Dacă apare un ecran de confirmare, opriți aparatul și porniți-l din nou.
- 6 Introduceti cablul de retea în portul Ethernet al aparatului.

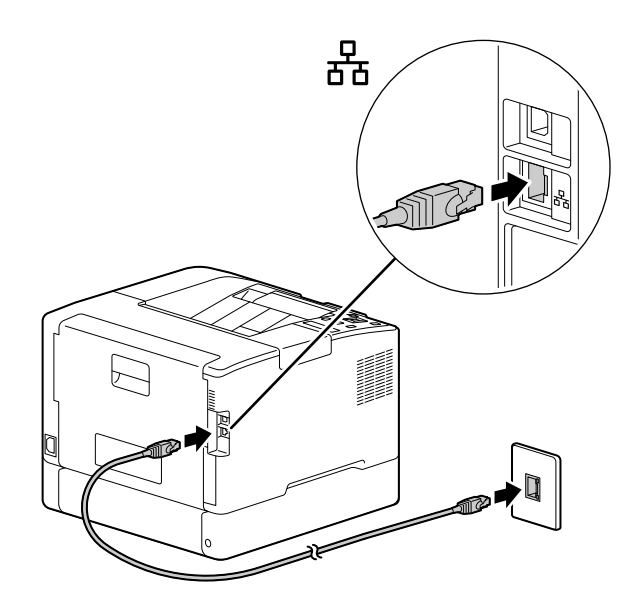

- 7 Conectaţi un hub sau un alt dispozitiv de reţea la celălalt port al cablului de reţea.
- 8 Configurați adresa IP a aparatului.

#### $\sqrt{\mathsf{Refer}$ intă

Pentru detalii despre modul de configurare a adresei IP, consultaţi [pagina](#page-40-1) 3*-*13.
### <span id="page-36-0"></span>3.3.2 Conectarea la un computer cu USB

- 1 Apăsaţi pe butonul (Sursă de alimentare/Mod economisire energie), asiguraţi-vă că se afişează [Închidere] și apăsați butonul  $\boxed{\circ}$ .
- 2 Introduceti cablul de USB în portul USB (superior) al aparatului.

#### NOTĂ

Nu conectati aparatul la hubul USB.

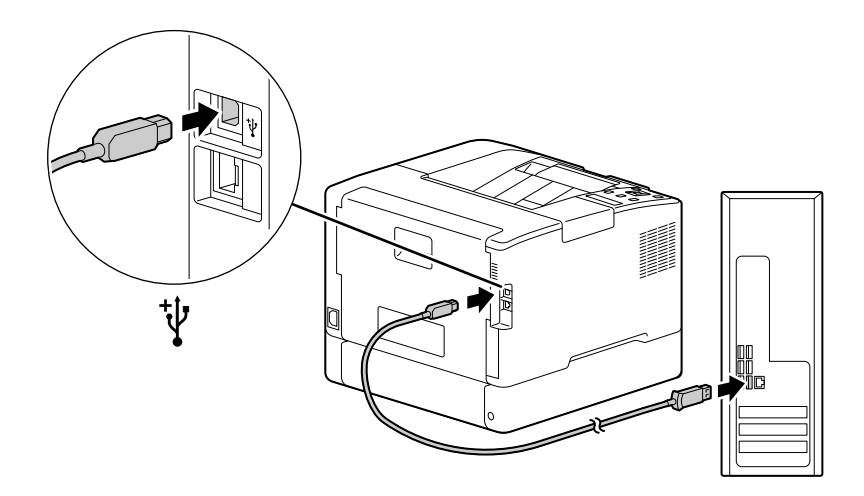

- 3 Conectati computerul la celălalt port al cablului USB.
- 4 Apăsaţi pe butonul (Sursă de alimentare/Mod economisire energie) pentru a porni alimentarea.

### <span id="page-36-1"></span>3.3.3 Conectarea la o altă reţea wireless

#### Pregătirea pentru a folosi o reţea wireless

Efectuaţi următoarele proceduri înainte de a configura setările wireless.

- 1 Apăsați butonul  $\equiv$  <Meniu>.
- 2 Apăsați butonul  $\blacktriangle$  sau  $\nabla$ , selectați [Setări de rețea] și apăsați butonul  $\circ$ s].
- 3 Apăsați butonul  $\blacktriangle$  sau  $\blacktriangledown$ , selectați [Rețea] și apăsați butonul  $\circledcirc$ .
- 4 Dacă este selectat [Ethernet], apăsați butonul  $\blacktriangle$  sau  $\blacktriangledown$ , selectați [Wi-Fi] și apăsați butonul  $\circledcirc$ ]. → Dacă este selectat [Wi-Fi], treceti la conexiunile de retea Wireless.
- 5 Dacă apare un ecran de confirmare, opriți aparatul și porniți-l din nou.

Setările Wi-Fi pot fi configurate după cum urmează.

### $|$ Referintă

Conectarea automată la o altă retea wireless (pagina 3-10) [Conectarea manuală la o altă reţea wireless](#page-38-0) ([pagina](#page-38-0) 3*-*11) [Conectarea folosind \[Configurare rapidă\] \(Windows\) \(pagina](#page-39-0) 3*-*12) [Conectarea folosind Instrumente de asistenţă \(Windows\)](#page-40-0) ([pagina](#page-40-0) 3*-*13)

### <span id="page-37-0"></span>Conectarea automată la o altă retea wireless

Acest aparat acceptă conexiunea LAN wireless care utilizează WPS (metoda cu buton de apăsare) şi WPS (metoda cu cod PIN).

- Pentru WPS (metoda cu buton de apăsare), configurați setările de pe panoul operatorului și apoi apăsați butonul WPS de pe punctul de acces sau de pe routerul wireless.
- Pentru WPS (metoda cu cod PIN), introduceți codul PIN atribuit aparatului în punctul de acces sau în routerul wireless.

Aceste metode sunt disponibile numai dacă punctul de acces sau routerul wireless acceptă WPS.

### ∍lalReferintă

Pentru detalii despre funcţionarea WPS pe punctul de acces sau routerul wireless, consultaţi manualul furnizat împreună cu punctul de acces sau routerul wireless.

### La conectarea cu WPS (metoda cu buton de apăsare)

- 1 Când apare [Apăsaţi butonul WPS de pe router] pe afişaj, apăsaţi butonul <WPS>.
- 2 Apăsați butonul WPS la punctul de acces la rețeaua wireless în termen de două minute.

Când conexiunea la un punct de acces sau la un router wireless este finalizată, aparatul va reporni automat.

### Recomandări

Puteti efectua aceeasi configurare a setărilor din meniul de setări. Pentru detalii, consultati Ghidul utilizatorului.

### La conectarea cu WPS (metoda cu cod PIN)

- $\parallel$  Apăsați butonul  $\equiv$  <Meniu>.
- 2 Apăsați butonul  $\blacktriangle$  sau  $\blacktriangledown$ , selectați [Setări de rețea] și apăsați butonul  $\circledcirc$ .
- 3 Apăsați butonul  $\blacktriangle$  sau  $\nabla$ , selectați [Wi-Fi] și apăsați butonul  $\circledcirc$ .
- 4 Apăsați butonul  $\blacktriangle$  sau  $\blacktriangledown$ , selectați [Configurare WPS] și apăsați butonul  $\circledcirc$ .
- 5 Apăsați butonul  $\blacktriangle$  sau  $\blacktriangledown$ , selectați [Cod PIN] și apăsați butonul  $\circledcirc$ .
- 6 Introduceți codul PIN format din opt cifre sau apăsați butonul  $\blacktriangle$  sau  $\blacktriangledown$ , selectați [Imprimare cod PIN] și apăsați butonul <sup>[ok]</sup> pentru a imprima codul PIN.
- 7 Specificaţi un cod PIN pentru punctul de acces la reţeaua wireless.
- 8 Apăsați butonul  $\blacktriangle$  sau  $\nabla$ , selectați fincepere configurare] și apăsați butonul  $\circ$ s.

Apare un mesaj "Operare router wireless".

Când conexiunea la un punct de acces sau la un router wireless este finalizată, aparatul va reporni automat.

### **da Referintă**

Pentru detalii despre modul de introducere a codului PIN, consultati manualul furnizat cu punctul de acces sau cu routerul wireless.

### <span id="page-38-0"></span>Conectarea manuală la o altă retea wireless

Conectaţi-vă la o reţea wireless prin selectarea punctului de acces sau a routerului wireless din listă sau prin specificarea SSID.

### Recomandări

Aveti nevoie de SSID și de cheia sau parola WEP a punctului de acces sau a routerului wireless. Pentru detalii, consultati manualul furnizat cu punctul de acces sau cu routerul wireless.

### La conectarea prin selectarea unui punct de acces sau a unui router wireless

- 1 Apăsați butonul  $\equiv$  <Meniu>.
- 2 Apăsați butonul  $\blacktriangle$  sau  $\nabla$ , selectați [Setări de rețea] și apăsați butonul  $\circ$ s.
- 3 Apăsați butonul  $\blacktriangle$  sau  $\blacktriangledown$ , selectați [Wi-Fi] și apăsați butonul  $\circledcirc$ .
- $4$  Apăsati butonul ▲ sau ▼, selectati [Configurare Wi-Fi] și apăsati butonul  $\circ$ 8.
- $5$  Apăsati butonul  $\triangle$  sau  $\blacktriangledown$ , selectati un punct de acces la reteaua wireless pentru conectare și apăsați butonul  $[\infty]$ .
	- → Dacă nu apare punctul de acces la rețeaua wireless, specificați SSID introducându-l manual. Pentru detalii, consultaţi [pagina](#page-38-1) 3-11.
- 6 Introduceți cheia WEP sau parola și apăsați butonul  $\infty$ .

Când conexiunea la un punct de acces sau la un router wireless este finalizată, aparatul va reporni automat.

#### <span id="page-38-1"></span>La conectarea prin introducerea manuală a SSID

- $\parallel$  Apăsați butonul  $\equiv$  <Meniu>.
- 2 Apăsați butonul  $\blacktriangle$  sau  $\nabla$ , selectați [Setări de rețea] și apăsați butonul  $\circ$ s.
- 3 Apăsați butonul  $\blacktriangle$  sau  $\nabla$ , selectați [Wi-Fi] și apăsați butonul  $\circledR$ .
- $4$  Apăsați butonul ▲ sau ▼, selectați [Configurare Wi-Fi] și apăsați butonul  $\circ$ 8.
- 5 Apăsați butonul  $\blacktriangle$  sau  $\blacktriangledown$ , selectați [Configurare manuală] și apăsați butonul  $\lceil \infty \rceil$ .
- 6 Introduceți SSID și apăsați butonul ...
- 7 Apăsați butonul ▲ sau ▼, selectați [Infrastructură] sau [Ad-hoc] în funcție de mediul pe care îl utilizați, apoi apăsați butonul  $[68]$ .

#### NOTĂ

Dacă [Wi-Fi Direct] este activat, [Ad-hoc] nu poate fi utilizat.

- 8 Apăsați butonul  $\blacktriangle$  sau  $\nabla$  pentru a specifica tipul de criptare.
- 9 Introduceți cheia WEP sau parola, după caz, în funcție de necesitate, și atingeți  $\circ$ s.

### <span id="page-39-0"></span>Conectarea folosind [Configurare rapidă] (Windows)

Prin folosirea [Software imprimantă], [Configurare rapidă] facilitează configurarea conexiunilor de reţea wireless. Prin folosirea [Configurare rapidă], când vă conectați la o rețea, vă puteți ocupa simultan de instalarea software-ului.

Pentru a instala [Software imprimantă], accesati site-ul web Konica Minolta din regiunea dumneavoastră sau contactaţi-vă furnizorul.

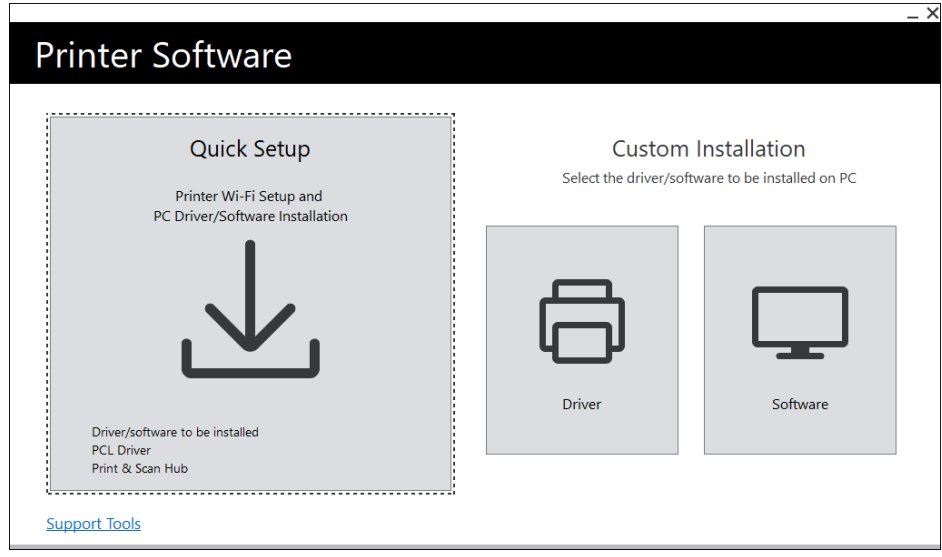

Puteți utiliza [Configurare rapidă] pentru a vă conecta la o rețea wireless atunci când sunt îndeplinite următoarele condiţii.

- Computerul dumneavoastră este conectat la punctul de acces sau la routerul wireless pe care doriți să îl configuraţi pe aparat.
- Aparatul nu este conectat la o altă retea wireless.

### Recomandări

- În funcție de mediul pe care îl folosiți, pot exista situații în care să nu puteți utiliza [Configurare rapidă] pentru a vă conecta la o retea wireless.
- Când se specifică tipul de criptare ca WEP și vă conectati la o retea wireless, optiunea [Configurare rapidă] nu poate fi utilizată. Configurați setările rețelei wireless din panoul operatorului și instalați software-ul cu [Instalare personalizată]. Pentru detalii despre setările de conectare la reteaua wireless, consultaţi [pagina](#page-38-0) 3-11, iar pentru detalii cu privire la modul de instalare a software-ului, consultaţi [pagina](#page-44-0) 3-17.

### dReferinţă

Pentru detalii cu privire la conectarea şi instalarea software-ului folosind [Configurare rapidă], consultaţi [pagina](#page-42-0) 3*-*15.

### <span id="page-40-0"></span>Conectarea folosind Instrumente de asistentă (Windows)

Puteți folosi instrumentul de asistență [Software imprimantă] pentru a configura setările de rețea wireless. Puteți să vă conectați la o rețea wireless cu instrumentele de asistență când sunt îndeplinite următoarele conditii.

- Computerul dumneavoastră este conectat la punctul de acces sau la routerul wireless pe care doriți să îl configuraţi pe aparat.
- Aparatul nu este conectat la o altă retea wireless.
- 1 Extrageţi [Software imprimantă] după descărcarea pe computer şi faceţi dublu clic pe "Launcher.exe" în folderul generat.
- 2 Faceţi clic pe [Instrumente de asistenţă].
- 3 Faceti clic pe [Setări Wi-Fi].
- 4 Urmati instructiunile de pe ecran pentru a configura setările.

### 3.3.4 Configurarea adresei IP

Această secţiune prezintă modul de configurare/modificare a adresei IP.

#### Recomandări

Când se specifică o adresă IP pentru un mediu IPv6, utilizati instrumentul de asistentă [Software imprimantă] sau Servicii internet. Pentru detalii despre instrumentele de asistentă, consultati [pagina](#page-41-0) 3-14. Pentru detalii despre Servicii internet, consultaţi Ghidul utilizatorului.

### Configurarea adresei IP de la panoul operatorului

- $1$  Apăsați butonul  $\equiv$  <Meniu>.
- 2 Apăsați butonul  $\blacktriangle$  sau  $\nabla$ , selectați [Setări de rețea] și apăsați butonul  $\circ$ 8.
- 3 Apăsați butonul  $\blacktriangle$  sau  $\blacktriangledown$ , selectați [Ethernet] sau [Wi-Fi] și apăsați butonul  $\circledcirc$ .
- $4$  Apăsati butonul ▲ sau ▼, selectati [Mod IP] și apăsati butonul  $\circ$ s].
- 5 Apăsați butonul  $\blacktriangle$  sau  $\nabla$ , selectați [În paralel (Dual Stack)], [IPv4] sau [Ipv6] și apăsați butonul  $\circ$ 8.
	- → Chiar dacă apare un mesaj cu opțiunea de repornire a aparatului, treceți la pasul următor fără a opri alimentarea.
- 6 Apăsați butonul  $\bigodot$  < Înapoi > sau  $\triangleleft$  de două ori.
- $\overline{7}$  Apăsați butonul  $\triangle$  sau  $\overline{v}$ , selectați [TCP/IP] și apăsați butonul  $\circ$ s.
- 8 Apăsați butonul ▲ sau ▼, selectați [Adresare IP] și apăsați butonul <sup>[ok]</sup>.

bizhub C3100i 3-13

- 9 Specificați adresa IP.
	- $\rightarrow$  Pentru configurarea automată a adresei IP
	- 1. Apăsați butonul ▲ sau ▼, selectați [DHCP / Autonet], [BOOTP] sau [DHCP] și continuați cu pasul 10.
	- $\rightarrow$  Pentru configurarea manuală a adresei IP

1. Apăsați butonul  $\blacktriangle$  sau  $\nabla$ , selectați [Introducere manuală] și apăsați butonul  $\lceil \infty \rceil$ . Chiar dacă apare un mesaj cu opțiunea de repornire a aparatului, treceți la pasul următor fără a opri alimentarea.

- 2. Apăsați butonul  $\bigodot$  < înapoi > sau  $\blacktriangleleft$  de două ori.
- 3. Apăsați butonul ▲ sau ▼, selectați [Adresă IP] și apăsați butonul ...

4. Introduceți adresa IP și apăsați butonul  $\boxed{\infty}$ .

Chiar dacă apare un mesaj cu opţiunea de repornire a aparatului, treceţi la pasul următor fără a opri alimentarea.

- 5. Apăsați butonul ⊖ < Înapoi > sau < de două ori.
- 6. Apăsați butonul  $\blacktriangle$  sau  $\nabla$ , selectați [Mască de subrețea] și apăsați butonul  $\infty$ ].
- 7. Introduceți masca de subrețea și apăsați butonul ...

Chiar dacă apare un mesaj cu opţiunea de repornire a aparatului, treceţi la pasul următor fără a opri alimentarea.

8. Apăsați butonul ⊖ <Înapoi> sau < de două ori.

- 9. Apăsați butonul ▲ sau ▼, selectați [Adresă Gateway] și apăsați butonul [ok].
- 10. Introduceți adresa gateway și apăsați butonul  $\circ$ .
- 10 Opriţi aparatul şi porniţi-l din nou.

### <span id="page-41-0"></span>Configurarea setărilor cu [Instrumente de asistentă] (Windows)

- 1 Extrageţi [Software imprimantă] după descărcarea pe computer şi faceţi dublu clic pe "Launcher.exe" în folderul generat.
- 2 Faceti clic pe [Instrumente de asistentă].
- 3 Faceți clic pe [Setări adresă IP].
- 4 Urmati instructiunile de pe ecran pentru a configura setările.

### Verificarea adresei IP

Puteți verifica setările prin utilizarea panoului operatorului sau prin imprimarea raportului Setări de sistem.

### Utilizarea panoului pentru operator

- $1$  Apăsați butonul  $\equiv$  <Meniu>.
- 2 Apăsați butonul  $\blacktriangle$  sau  $\nabla$ , selectați [Setări de rețea] și apăsați butonul  $\circ$ s.
- 3 Apăsați butonul  $\blacktriangle$  sau  $\blacktriangledown$ , selectați [Ethernet] sau [Wi-Fi] și apăsați butonul  $\circledcirc$ .
- $4$  Apăsați butonul ▲ sau ▼, selectați [TCP/IP] și apăsați butonul  $\circ$ s].
- 5 Apăsați butonul  $\blacktriangle$  sau  $\nabla$ , selectați [Adresă IP] și apăsați butonul  $\lceil \Re \rangle$ .
- 6 Confirmaţi adresa IP afişată pe afişaj.

### Utilizarea raportului Setări imprimantă

- 1 Imprimați raportul Setări imprimantă.
	- → Pentru detalii despre cum se imprimă rapoartele și listele, consultați Ghidul utilizatorului.
- 2 Confirmați adresa IP listată în raport.

### <span id="page-42-0"></span>3.3.5 Instalarea software-ului pentru Windows

Pentru a instala ultima versiunea Windows a [Software imprimantă], accesați site-ul web Konica Minolta din regiunea dumneavoastră sau contactaţi-vă furnizorul.

### Recomandări

Efectuaţi în prealabil următoarea procedură, apoi începeţi instalarea.

- [Conectarea la o reţea cu fir \(Ethernet\)](#page-35-0) [\(pagina](#page-35-0) 3-8)
- [Conectarea la un computer cu USB](#page-36-0) [\(pagina](#page-36-0) 3-9)
- [Pregătirea pentru a folosi o reţea wireless \(pagina](#page-36-1) 3-9)

### Utilizarea funcției [Software imprimantă]

Puteţi folosi [Software imprimantă] pentru a configura următoarele caracteristici.

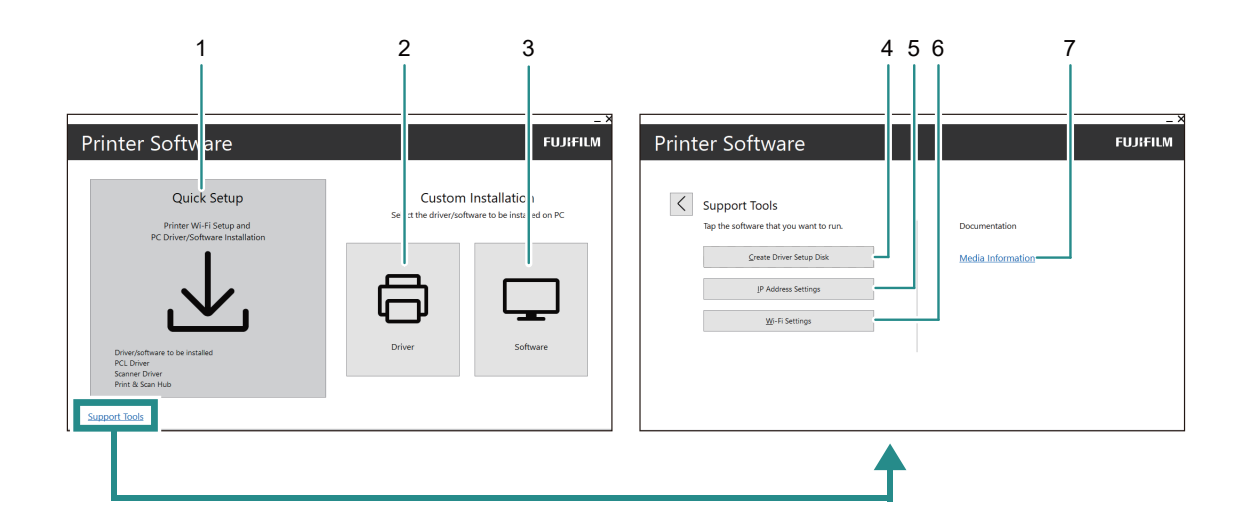

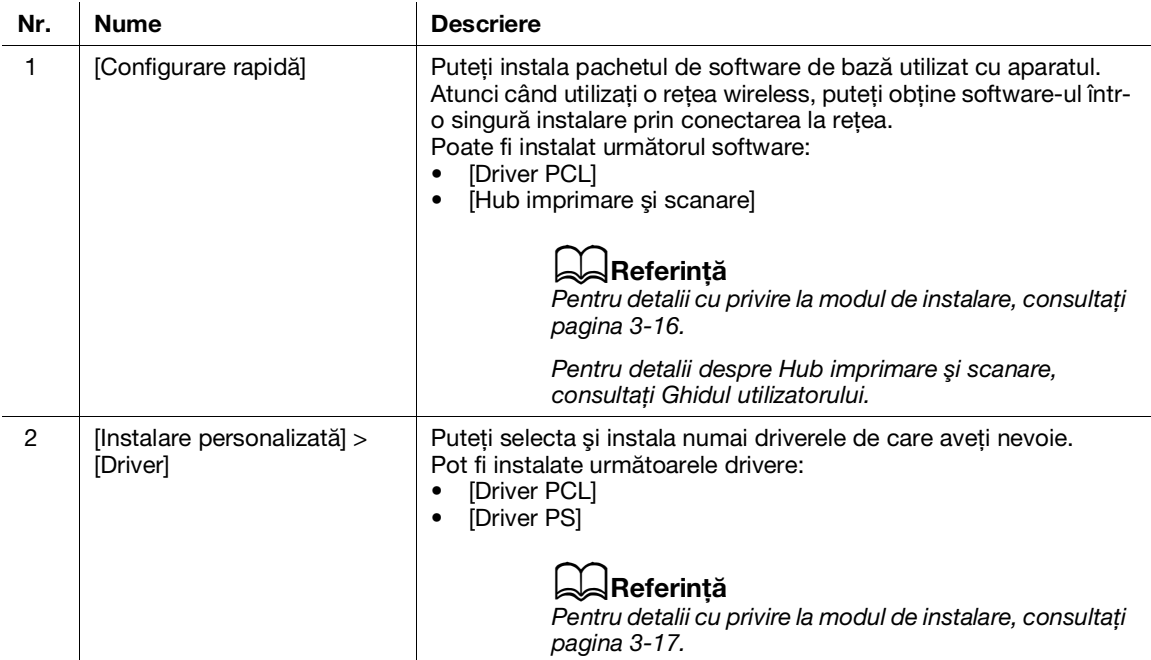

bizhub C3100i 3-15

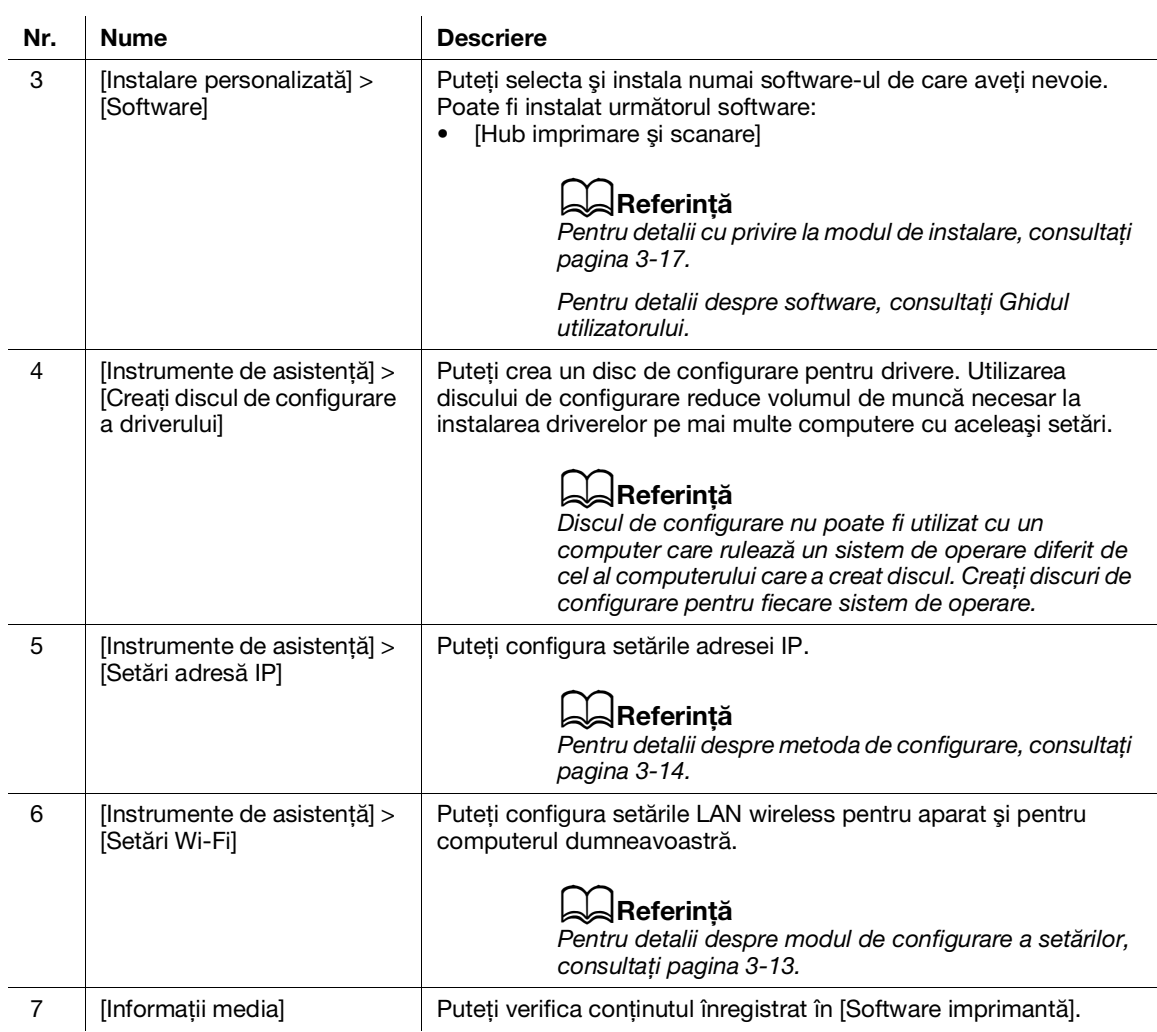

### <span id="page-43-0"></span>Instalarea cu [Configurare rapidă]

- 1 Extrageţi [Software imprimantă] după descărcarea pe computer şi faceţi dublu clic pe "Launcher.exe" în folderul generat.
- 2 Faceţi clic pe [Configurare rapidă].

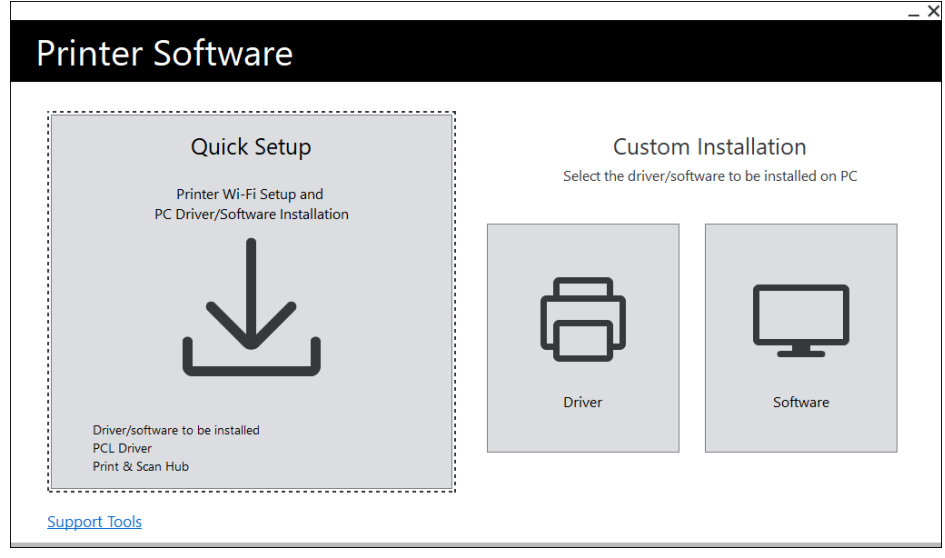

3 Urmaţi instrucţiunile de pe ecran pentru a finaliza configurarea.

### <span id="page-44-0"></span>Instalarea cu [Instalare personalizată]

- 1 Extrageti [Software imprimantă] după descărcarea pe computer și faceti dublu clic pe "Launcher.exe" în folderul generat.
- 2 Faceti clic pe [Driver] sau [Software].
	- → Dacă se selectează [Software], treceți la pasul 5.

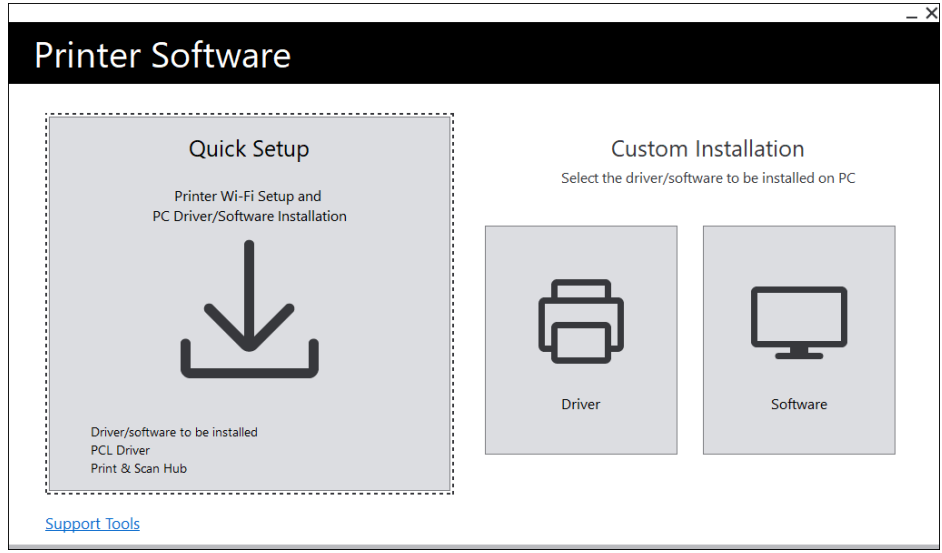

- 3 Selectaţi [Sunt de acord cu condiţiile acordului de licenţă] şi faceţi clic pe [Continuare].
- 4 Selectați metoda dumneavoastră de conectare și faceți clic pe [Continuare].
- 5 Urmaţi instrucţiunile de pe ecran pentru a finaliza configurarea.

### 3.3.6 Instalarea software-ului pentru Mac

Pentru a instala cel mai recent software pentru Mac, accesaţi site-ul web Konica Minolta din regiunea dumneavoastră sau contactați-vă furnizorul.

#### Instalarea software-ului

- 1 Descărcaţi software-ul pe computerul dumneavoastră.
- 2 Faceţi dublu clic pe fişierul dmg descărcat.
- 3 Faceţi dublu clic pe fişierul pkg din folder.
- 4 Urmați instrucțiunile de pe ecran pentru a finaliza configurarea.

### Înregistrarea aparatului pe un Mac

#### Adăugarea aparatului folosind conexiunea USB

- 1 Porniți aparatul.
- 2 Conectați cablul USB la aparat și la computer.
- 3 Din meniul [Apple], deschideți [Preferințe sistem] și faceți clic pe [Imprimante și scanere].
- 4 Dacă aparatul apare în [Imprimante], atunci înregistrarea este finalizată.
	- → Dacă aparatul nu este afișat, adăugați aparatul urmând pasul 5 și pașii care urmează.
- $5$  Faceti clic pe  $+$ .
- 6 În coloana [Tip], selectaţi denumirea pentru aparatul afişat ca [USB] din [Denumire].
- 7 Din [Utilizare], selectaţi un driver compatibil cu aparatul.
- 8 Faceți clic pe [Adăugare].
- 9 Asigurați-vă că aparatul este afișat în [Imprimante].

### Adăugarea unui aparat folosind conexiunea LPD

- 1 Porniti aparatul.
- 2 Asigurați-vă că computerul și aparatul sunt conectate.
	- → Dacă utilizați o conexiune prin cablu, conectați aparatul la rețea cu ajutorul unui cablu Ethernet.
	- → Dacă utilizați o conexiune wireless, asigurați-vă că conexiunea wireless a computerului dumneavoastră şi a aparatului sunt stabilite corespunzător.
- 3 Din meniul [Apple], deschideți [Preferințe sistem] și faceți clic pe [Imprimante și scanere].
- $4$  Faceti clic pe  $+$ .
- 5 Faceți clic pe [IP].
- 6 Din [Protocol], selectati [Imprimantă de linie Daemon-LPD].
- 7 Introduceţi adresa IP a aparatului în [Adresă].
- 8 Din [Utilizare], selectați un driver compatibil cu aparatul.
- 9 Faceți clic pe [Adăugare].
- 10 Specificați un accesoriu opțional deja instalat pe aparat, apoi faceți clic pe [OK].
- 11 Asiguraţi-vă că aparatul este afişat în [Imprimante].

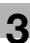

### Adăugarea aparatului folosind Bonjour

- 1 Porniti aparatul.
- 2 Asigurati-vă că computerul și aparatul sunt conectate.
	- → Dacă utilizați o conexiune prin cablu, conectați aparatul la rețea cu ajutorul unui cablu Ethernet.
	- → Dacă utilizați o conexiune wireless, asigurați-vă că conexiunea wireless a computerului dumneavoastră şi a aparatului sunt stabilite corespunzător.
- 3 Din meniul [Apple], deschideți [Preferințe sistem] și faceți clic pe [Imprimante și scanere].
- $4$  Faceți clic pe  $+$ .
- 5 De la [Denumire], selectaţi denumirea aparatului afişat ca [Bonjour] în coloana [Tip].
- 6 Din [Utilizare], selectaţi un driver compatibil cu aparatul.
- 7 Faceţi clic pe [Adăugare].
- 8 Specificați un accesoriu opțional deja instalat pe aparat, apoi faceți clic pe [OK].
- 9 Asigurați-vă că aparatul este afișat în [Imprimante].

### Activarea accesoriilor optionale

Pe driver, specificați accesoriile opționale instalate pe aparat pentru a activa funcțiile asociate.

- 1 Din meniul [Apple], deschideţi [Preferinţe sistem] şi faceţi clic pe [Imprimante şi scanere].
- 2 De la [Imprimante], selectați acest aparat și faceți clic pe [Opțiuni și materiale].
- 3 Faceţi clic pe [Opţiuni].
- 4 Selectați un accesoriu opțional deja instalat pe aparat, apoi faceți clic pe [OK].

### 3.4 Utilizarea panoului pentru operator

Panoul operatorului cuprinde afișajul, LED-ul de stare, LED-ul Pregătit, butonul (5) Sursă de alimentare/Mod economisire energie), butonul <WPS>, butonul  $\equiv$  <Meniu>, zona tactilă NFC și butonul  $\ominus$ <Înapoi> etc.

### **A**Referință

Pentru detalii despre panoul operatorului, consultaţi [pagina](#page-32-0) 3*-*5.

### 3.4.1 Ecrane ale afişajului

Există un ecran Imprimare care arată starea aparatului şi un ecran Meniu pentru configurarea setărilor aparatului.

### Recomandări

Mesajele care apar pe afișaj vor varia în funcție de opțiunile instalate pe aparat și de configurația setărilor.

### Ecranul Imprimare

Afişează starea aparatului. Când este pregătit sau imprimă, afişajul ecranului Imprimare va apărea după cum urmează.

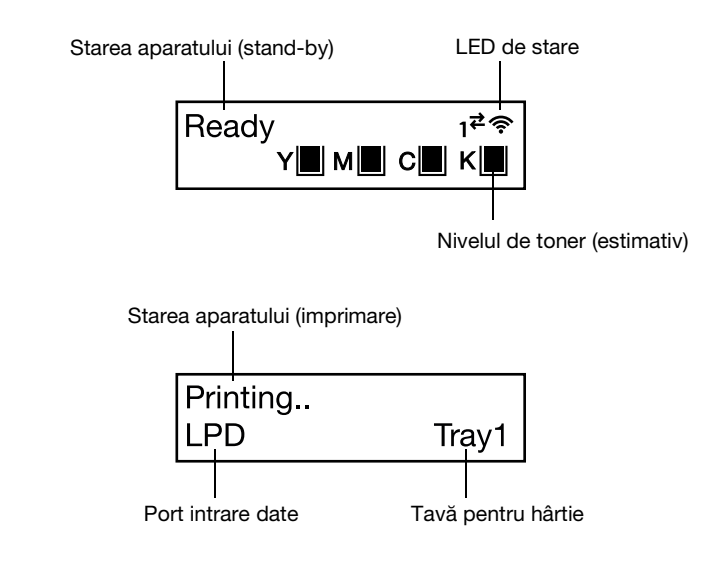

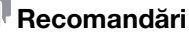

- Când este conectat prin Wi-Fi și când este conectat prin Ethernet.
- Marcajul conținutului rămas de toner va apărea după cum urmează. Când conținutul rămas de toner ajunge la 0%, va apărea un mesaj de eroare.

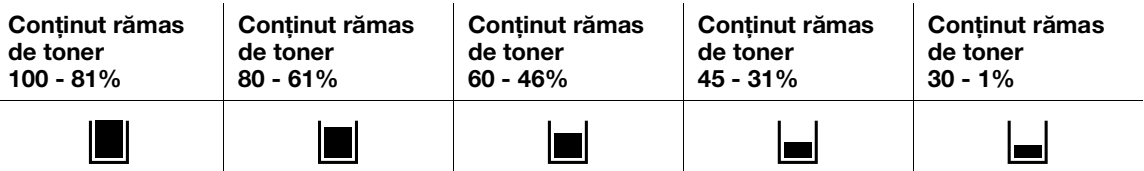

### Ecranul Meniu

Acest ecran serveşte la configurarea setărilor aparatului.

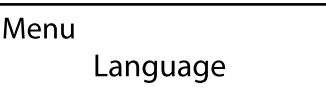

### √Referintă

Pentru detalii cu privire la setările care pot fi configurate în meniul de setări, consultați Ghidul utilizatorului.

### 3.4.2 Modificarea setărilor de limbă

Puteţi selecta limba utilizată pe aparat.

- $\parallel$  Apăsați butonul  $\equiv$  <Meniu>.
- 2 Apăsați butonul  $\blacktriangle$  sau  $\blacktriangledown$ , selectați [Limbă] și apăsați butonul  $\circledcirc$ .
- 3 Selectați limba pe care doriți să o setați și apăsați butonul  $\circledcirc$ .

### 3.4.3 Limitatea accesului la funcţii

Puteti utiliza coduri de acces pentru a limita accesul la fiecare functie. Acest lucru împiedică utilizatorii neautorizaţi să utilizeze aparatul.

Restricţionarea accesului poate fi aplicată următoarelor funcţii:

- [Pagini informaţii]
- [General]
- [Setări de rețea]
- [Setări de securitate]
- [Întreţinere]
- [Setări avansate]
- 1 Apăsați butonul  $\equiv$  <Meniu>.
- 2 Apăsați butonul  $\blacktriangle$  sau  $\blacktriangledown$ , selectați [Setări de securitate] și apăsați butonul  $\circ$ s.
- 3 Apăsați butonul  $\blacktriangle$  sau  $\blacktriangledown$ , selectați [Autentificare administrator] și apăsați butonul  $\circledR$ .
- 4 Selectați [Autentificare administrator] și apăsați butonul <sup>[ok]</sup>.
- 5 Apăsați butonul  $\blacktriangle$  sau  $\blacktriangledown$ , selectați [Pornit] și apăsați butonul  $\lceil \infty \rceil$ .
- 6 Introduceți codul de acces din 4 cifre și apăsați butonul  $\circ$ 8.
- 7 Reintroduceți parola și apăsați butonul ....

Accesul la functia relevantă este restrictionat, astfel încât este necesară introducerea codului de acces pentru a o utiliza.

### 3.5 Modul economisire energie

Aparatul este echipat cu funcții de economisire a energiei care reduc volumul consumului de energie electrică pentru a conserva energia electrică.

Functiile de economisire a energiei cuprind Modul consum redus si Modul inactiv.

Modul inactiv reduce consumul de energie electrică chiar mai mult decât Modul consum redus, dar necesită o perioadă de recuperare mai lungă decât acesta.

### 3.5.1 Comutarea în modul economisire energie

Aparatul intră în modul economisire energie în următoarele situaţii. În modul economisire energie, butonul (Sursă de alimentare/Mod economisire energie) se aprinde intermitent.

- Apăsaţi pe butonul (Sursă de alimentare/Mod economisire energie) şi atingeţi [Mod economisire energie pornit]
- Când aparatul nu a fost utilizat, nu au fost executate sarcini și nu au fost primite date de imprimare până când este momentul ca aparatul să intre în modul economisire energie.

### **Recomandări**

Aparatul nu va intra în modul de economisire a energiei în timp ce este afişat un mesaj de eroare pentru blocaje de hârtie, înlocuirea consumabilelor etc.

### $\sqrt{\mathsf{Referint}}$ ă

Pentru detalii despre cum să modificati intervalul până când aparatul intră în modul de economisire a energiei, consultaţi [pagina](#page-50-0) 3*-*23.

### 3.5.2 Revenirea din modul economisire energie

Aparatul revine din modul de economisire a energiei prin următoarea procedură sau stare.

- Când butonul (Sursă de alimentare/Mod economisire energie) este apăsat
- Când aparatul primește sarcini

### Recomandări

- Când apăsați butonul (Sursă de alimentare/Mod economisire energie) imediat după ce afișajul se stinge sau când aparatul nu a intrat complet în modul economisire energie, părăsirea modului de economisire a energiei poate dura puțin timp. Așteptați până când aparatul acceptă operațiunea care îl eliberează din modul de economisire a energiei, apoi apăsați din nou butonul ULC (Sursă de alimentare/Mod economisire energie).
- Când sarcinile sunt executate în modul economisire energie, uneori comută în modul economisire energie mai devreme decât se specifică de către setări.

### <span id="page-50-0"></span>3.5.3 Setarea functiilor de economisire a energiei

- $1$  Apăsați butonul  $\equiv$  <Meniu>.
- 2 Apăsați butonul  $\blacktriangle$  sau  $\nabla$ , selectați [General] și apăsați butonul  $\circ$ 8.
- 3 Apăsați butonul  $\blacktriangle$  sau  $\blacktriangledown$ , selectați [Mod economisire energie] și apăsați butonul  $\circ$ s].
- 4 Apăsați butonul ▲ sau ▼, selectați [Temporizator consum redus] sau [Temporizator mod inactiv].
- $5$  Apăsați butonul  $\triangle$  sau  $\nabla$  și specificați o valoare numerică.
- $6$  Apăsați butonul  $\boxed{\circ}$ .

### Recomandări

- În unele zone, puteţi seta [Temporizator oprire] în plus faţă de [Temporizator consum redus] şi [Temporizator mod inactiv]. Dacă selectaţi [Activare] în [Temporizator oprire], alimentarea este oprită automat după ce intervalul de timp specificat în [Timp] s-a scurs. Dacă se selectează [Autodetectare], aceeaşi operaţiune ca [Activare] se aplică numai atunci când se consideră că nu este conectat nici cablul de rețea, nici cablul USB. Când se selectează [Dezactivare], această funcție este dezactivată.

### 3.6 Actualizarea firmware-ului aparatului

Puteţi folosi un computer pentru a actualiza firmware-ul aparatului (software-ul programat pe aparat). Pentru a instala cel mai recent instrument de actualizare firmware, accesati site-ul web Konica Minolta din regiunea dumneavoastră sau contactaţi-vă furnizorul.

Pentru mai multe informații privind actualizarea firmware-ului aparatului, consultați fișierul readme\_updating-firmware.txt furnizat împreună cu firmware-ul descărcat.

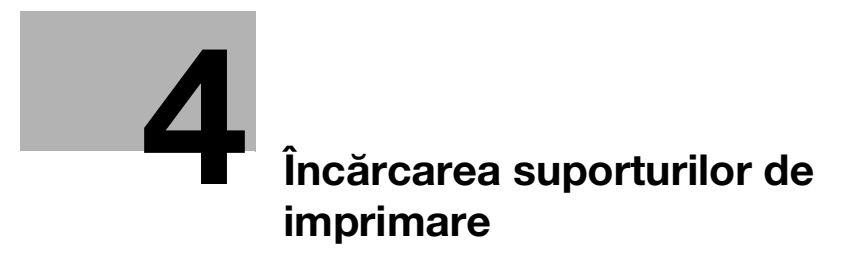

# <span id="page-54-0"></span>4 Încărcarea suporturilor de imprimare

## 4.1 Îndoirea şi ventilarea hârtiei

Îndoiţi şi ventilaţi bine hârtia înainte de încărcare.

1 Prindeţi de un capăt al hârtiei şi îndoiţi şi ventilaţi după cum se arată în imagine.

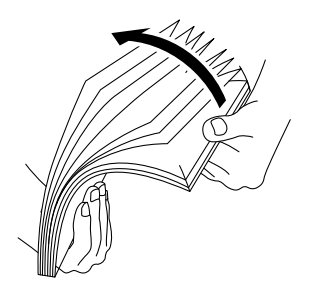

- 2 Întoareceţi hârtia, apoi îndoiţi şi ventilaţi din nou.
- 3 Desfaceţi hârtia.

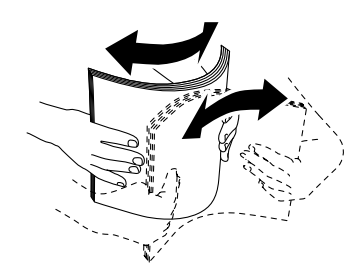

4 Repetați de câteva ori procedura descrisă mai sus, apoi aliniați cele patru colțuri ale teancului de hârtie.

### 4.2 Încărcarea hârtiei în Tava 1 / Tava 2 (Unitatea de alimentare a PF-P26) (dotare opţională)

### NOTĂ

Nu adăugaţi hârtie de o dimensiune sau un tip diferit de hârtia rămasă în tavă. În caz contrar, se poate produce o blocare a hârtiei sau o eroare.

Nu adăugați hârtie și nu scoateți hârtia din tava pentru hârtie în timp ce imprimați. În caz contrar, se poate produce o blocare a hârtiei.

1 Susţinând tava de hârtie cu ambele mâini, scoateţi-o complet.

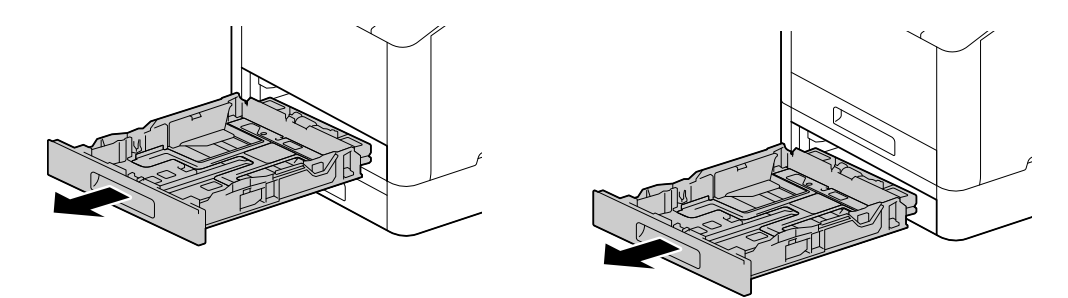

2 Deplasați ghidajele pentru hârtie într-o poziție astfel încât să se potrivească dimensiunii hârtiei.

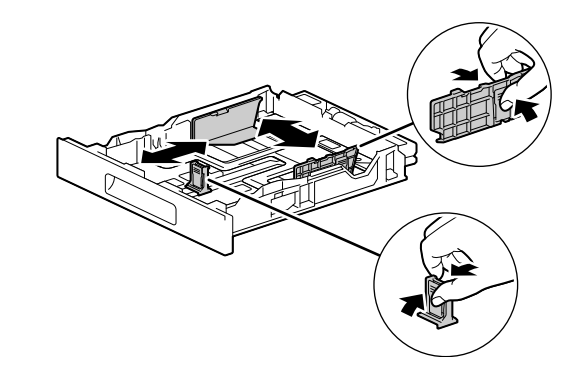

→ Când încărcați hârtie cu dimensiunea legală, apăsați și mențineți apăsat butonul din partea de jos în timp ce scoateţi partea din faţă a tăvii.

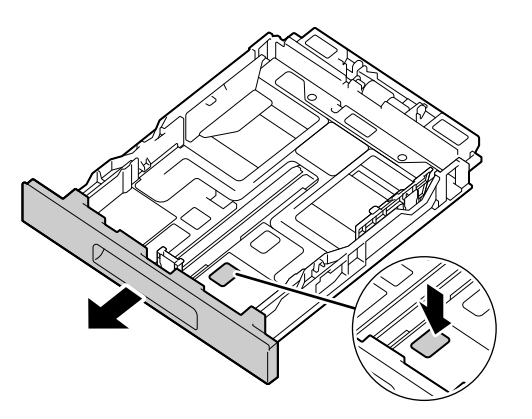

3 Poziționați partea pe care doriți să imprimați orientată în sus și încărcați hârtia cu marginea din față aliniată cu capătul interior al tăvii.

#### NOTĂ

Nu încărcaţi un număr excesiv de foi, astfel încât partea superioară a teancului să nu depăşească marcajul  $\blacktriangledown$ .

Dacă hârtia este curbată, aplatizaţi-o înainte de a o încărca.

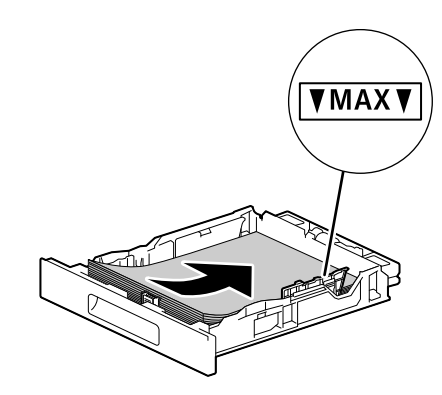

- → Nealinirea dintre hârtie și ghidajul pentru hârtie poate provoca o blocare a hârtiei. Dacă hârtia și ghidajul pentru hârtie nu sunt aliniate, reajustați ghidajele pentru hârtie în funcție de dimensiunea hârtiei.
- 4 Introduceți tava pentru hârtie în unitatea principală a aparatului și apăsați ușor pe ea până se oprește.
- $5$  Când pe panoul operatorului apar setările pentru hârtie, apăsați butonul  $\triangle$  sau  $\blacktriangledown$  pentru a selecta dimensiunea hârtiei și apăsați butonul  $\boxed{\circ\kappa}$ .
- 6 Apăsați butonul  $\blacktriangle$  sau  $\blacktriangledown$  pentru a selecta tipul de hârtie și apăsați butonul  $\circledcirc$ .

## 4.3 Încărcarea hârtiei în tava de alimentare manuală

### NOTĂ

Nu adăugaţi hârtie şi nu scoateţi hârtia din tava de alimentare manuală în timp ce imprimaţi sau copiaţi. În caz contrar, se poate produce o blocare a hârtiei.

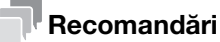

- Dacă hârtia se blochează, încărcați hârtia câte o foaie pe rând.
- Deschideți tava de alimentare manuală.

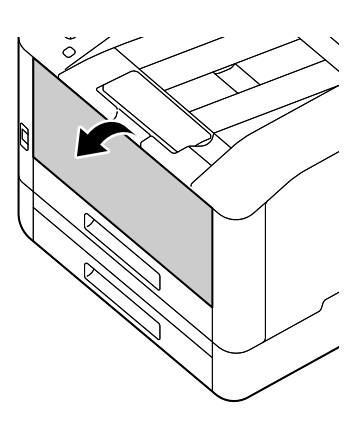

> Scoateți tava de extensie dacă este necesar. Când scoateți tava de extensie, procedați cu mișcări lente.

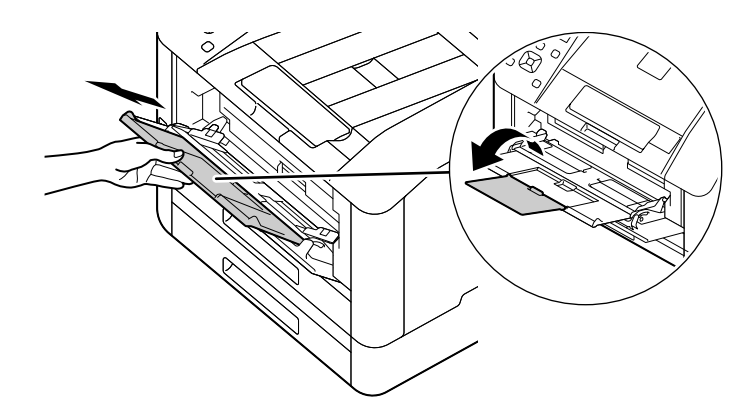

2 Ajustați ghidajele pentru hârtie în funcție de dimensiunea hârtiei pe care doriți să o încărcați.

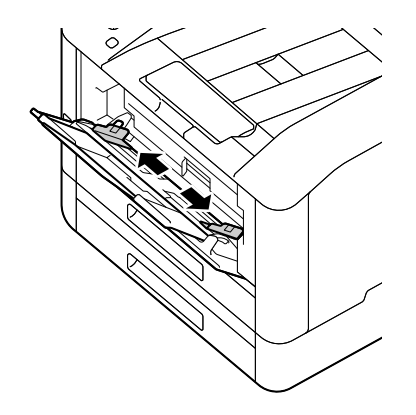

3 Poziționați partea pe care doriți să imprimați orientată în sus, și cu hârtia aliniată, introduceți până când marginea din faţă este uşor oprită.

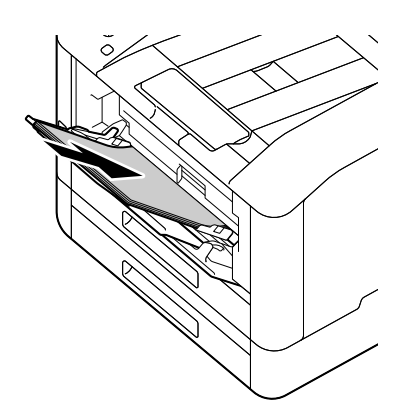

#### NOTĂ

Nu încărcați un număr excesiv de foi, astfel încât partea superioară a teancului să nu depăsească marcajul  $\blacktriangledown$ .

Dacă hârtia este curbată, aplatizaţi-o înainte de a o încărca.

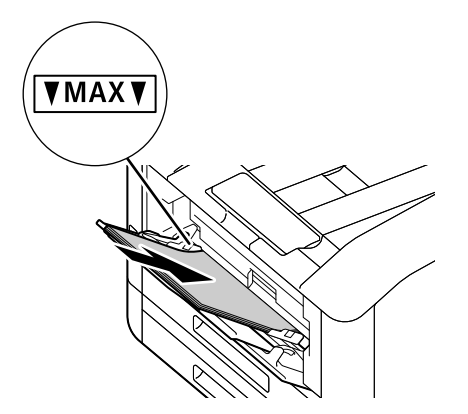

- → Nealinirea dintre hârtie și ghidajul pentru hârtie poate provoca o blocare a hârtiei. Dacă hârtia și ghidajul pentru hârtie nu sunt aliniate, reajustați ghidajele pentru hârtie în funcție de dimensiunea hârtiei.
- → Când încărcați hârtie cu dimensiune personalizată, ajustați ghidajele pentru hârtie în funcție de dimensiunea hârtiei.
- 4 Când pe panoul operatorului apar setările pentru hârtie, apăsați butonul  $\triangle$  sau  $\blacktriangledown$  pentru a selecta dimensiunea hârtiei și apăsați butonul ...
	- $\rightarrow$  Setările implicite din fabrică sunt configurate pentru a nu afișa ecranul cu setările pentru hârtie. Pentru a afişa ecranul cu setările pentru hârtie, pentru [Tava de alimentare manuală], este necesar să setați [Utilizare setare driver] pe [Dezactivat] și [Afișare mesaj tavă] pe [Activat]. Pentru detalii, consultaţi Ghidul utilizatorului.
- 5 Apăsați butonul  $\blacktriangle$  sau  $\blacktriangledown$  pentru a selecta tipul de hârtie și apăsați butonul  $\circledcirc$ .

bizhub C3100i 4-7

### Imprimarea pe hârtia încărcată în tava de alimentare manuală

Această descriere utilizează procedura pentru driverul PCL Windows ca exemplu.

- 1 Apăsați butonul  $\equiv$  <Menu>.
- 2 Apăsați butonul  $\blacktriangle$  sau  $\nabla$ , selectați [Tăvi] și apăsați butonul  $\circ$ s].
- 3 Apăsați butonul  $\blacktriangle$  sau  $\nabla$ , selectați [Tavă de alimentare manuală] și apăsați butonul  $\circledR$ .
- $4$  Apăsați butonul ▲ sau ▼, selectați [Utilizare setare driver] și apăsați butonul  $\circ$ 8.
- 5 Apăsați butonul  $\blacktriangle$  sau  $\blacktriangledown$ , selectați [Pornit] și apăsați butonul  $\circledcirc$ .
- 6 Încărcaţi hârtia în tava de alimentare manuală.
- 7 Pe computerul dumneavoastră, deschideţi fişierul pe care doriţi să-l imprimaţi.
- 8 Din meniul [Fişier], selectați [Imprimare].

#### NOTĂ

Denumirile meniurilor pot diferi în functie de aplicatie.

- 9 Din [Selectare imprimantă], selectați acest aparat și faceți clic pe [Preferințe].
- $10$  în fila [Hârtie/ieşire], faceți clic pe  $\vee$  pentru [Hârtie], apoi selectați [Selectare în funcție de tavă] > [Tavă alimentare manuală].
- 11 Faceti clic pe  $\vee$  pentru [Hârtie], apoi specificati aceeasi dimensiune si tip de hârtie ca cea încărcată în tava pentru hârtie.
- 12 Faceţi clic pe [OK].
- 13 Faceți clic pe [Imprimare].

### Recomandări

La driverul de imprimare [Selectare în funcție de tavă], puteți imprima prin selectarea opțiunii [Selectare automată]. În acest caz, pe ecranul [Tavă de alimentare manuală], setaţi [Utilizare setare driver] pe [Dezactivat] şi specificaţi în mod corect aceeaşi dimensiune şi tip de hârtie precum cea încărcată.

#### √alReferintă

Pentru detalii despre o funcție a driverului de imprimare, consultați ajutorul driverului de imprimare.

### 4.4 Încărcarea plicurilor

Plicurile pot fi încărcate în tava de alimentare manuală sau în tava 1.

#### Recomandări

Dacă plicurile nu sunt încărcate imediat după ce au fost despachetate, acestea se pot curba. Pentru a evita blocajele, apăsați bine plicurile pentru a le aplatiza înainte de a le încărca, așa cum se arată în imagine.

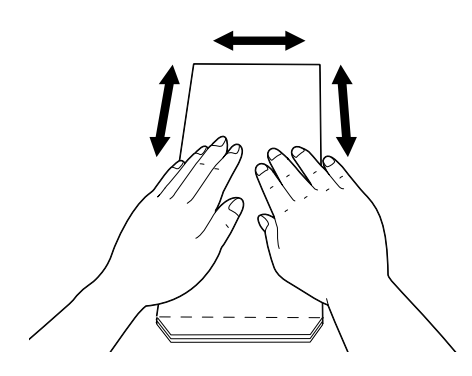

- Dacă plicurile nu se alimentează corect, curbaţi marginile plicului aşa cum se arată în imagine. Pentru lățimea curbării, se recomandă între 2 și 3 mm (0,08 și 0,12"). Curbați o zonă care se întinde între 8 și 10 mm (0,32 şi 0,39") de la marginea plicurilor. Aveţi grijă să nu curbaţi excesiv sau să cauzaţi pliuri.

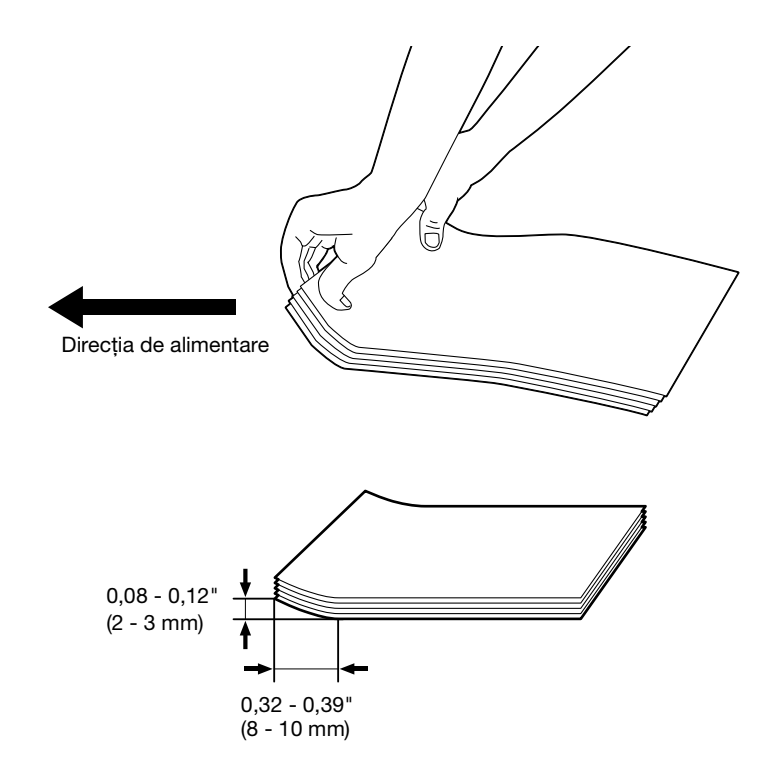

### Plicuri cu clapa pe marginea scurtă

→ Poziționați partea pe care doriți să imprimați orientată în sus, deschideți clapa și încărcați astfel încât marginea inferioară a plicului să intre prima în aparat.

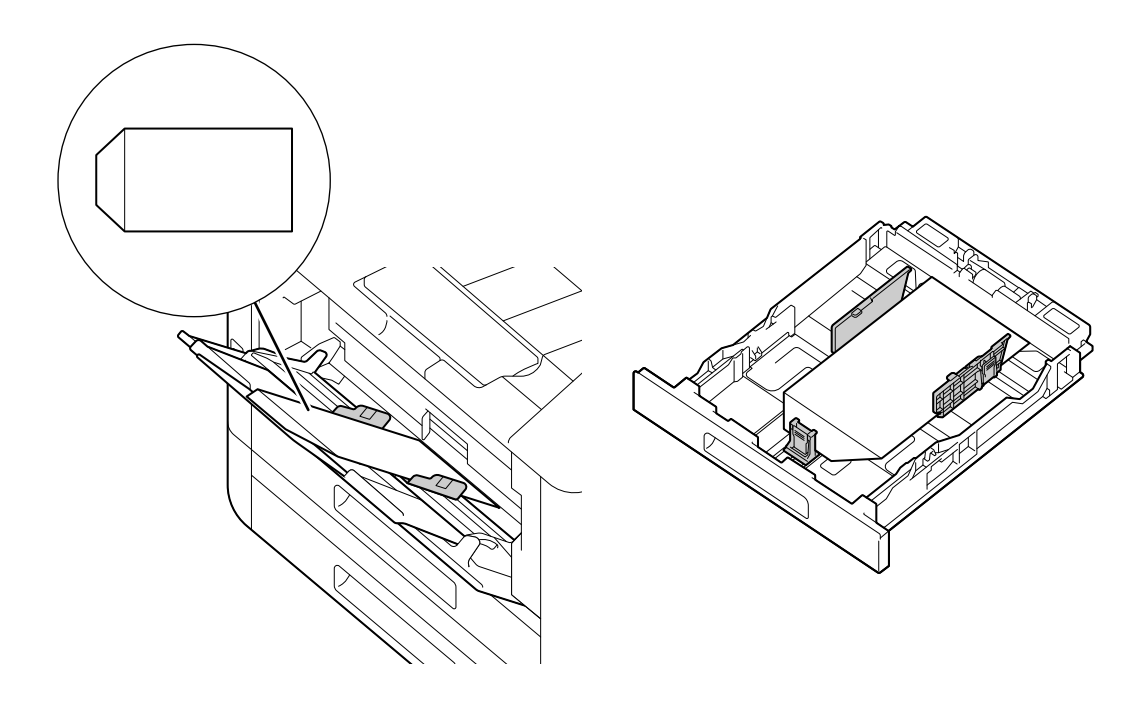

### Când clapa este pe marginea lungă

### Plic nr. 10, Plic Monarch, Plic DL, Plic C5

→ Poziționați partea pe care doriți să imprimați orientată în sus, închideți clapa și încărcați astfel încât clapa să fie orientată înspre partea stângă a aparatului.

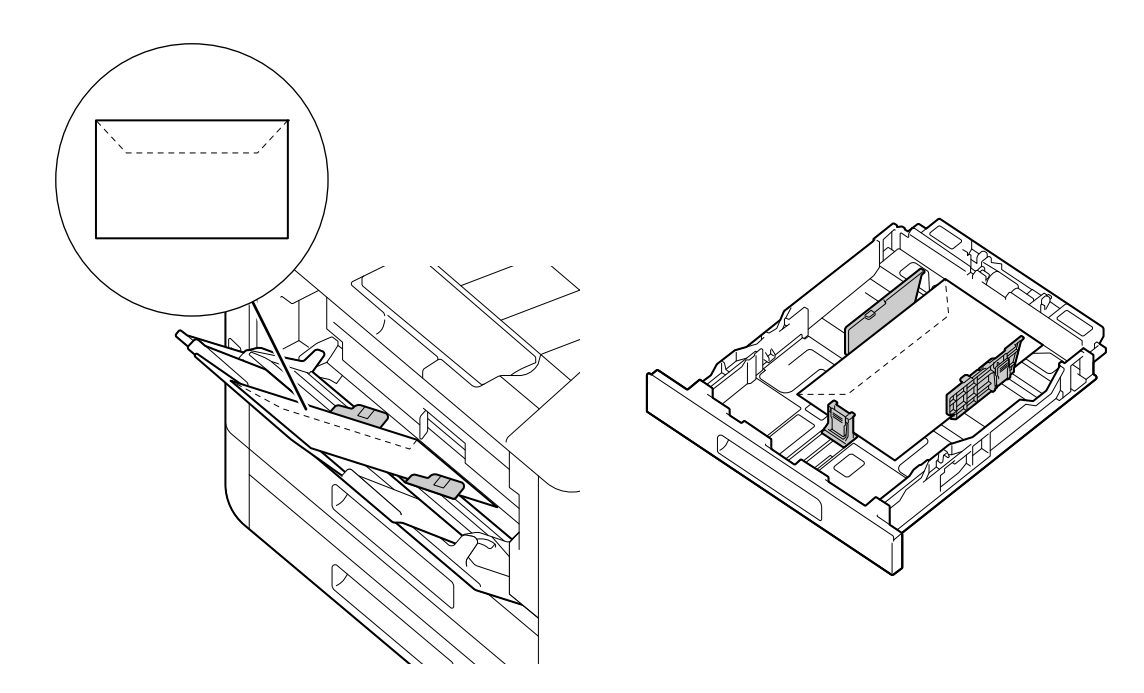

### **Plic DL**

 $\rightarrow$ Deschideți clapa și încărcați plicul astfel încât marginea inferioară să intre prima în aparat.

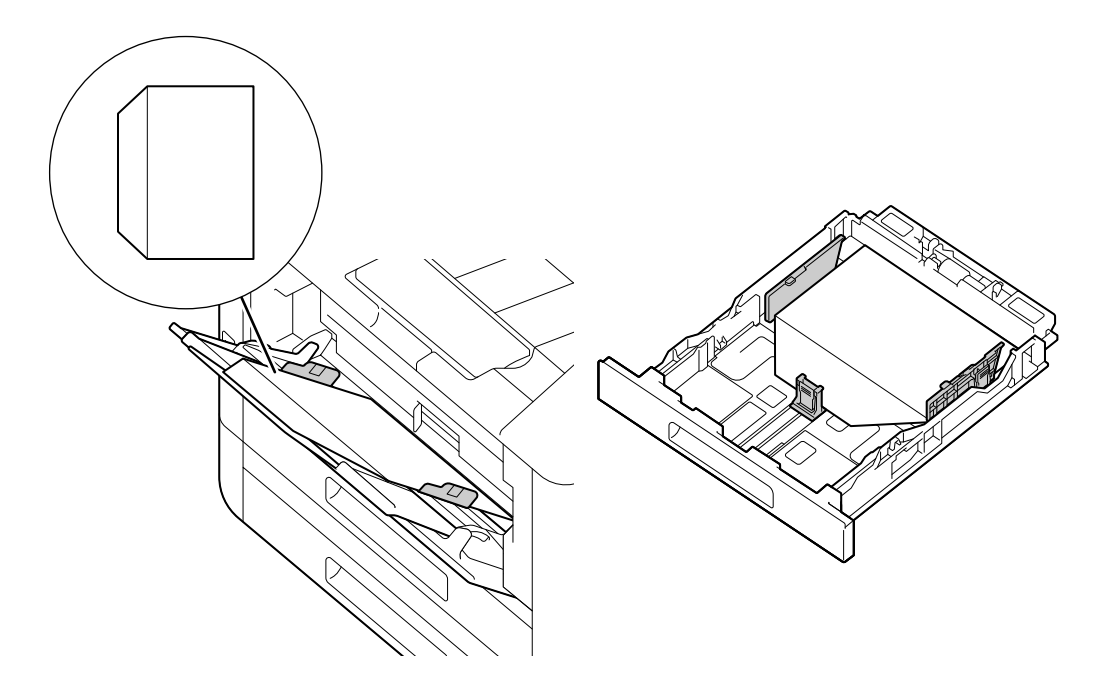

 $\overline{4}$ 

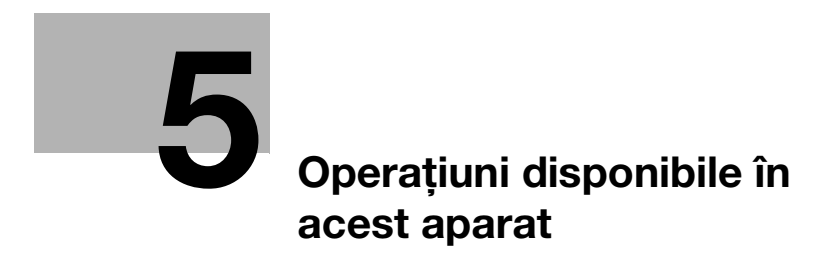

## <span id="page-66-0"></span>5 Operaţiuni disponibile în acest aparat

Pentru detalii despre diferitele funcţii, consultaţi ghidurile utilizatorului disponibile pentru descărcare la adresa https://www.konicaminolta.eu

### 5.1 Cum se tipăreşte (de pe un computer)

### Recomandări

Conținutul setărilor driverului de imprimare prevalează asupra setărilor configurate prin intermediul panoului operatorului. Pentru detalii despre o funcție a driverului de imprimare, consultați ajutorul driverului de imprimare.

În continuare este descrisă o procedură de printare tipică.

### 5.1.1 Pentru Windows

- 1 Deschideti fisierul pe care doriti să-l printati.
- 2 Din meniul [Fisier], selectati [Imprimare].

#### NOTĂ

Denumirile meniurilor pot diferi în functie de aplicatie.

- 3 Din [Selectare imprimantă], selectati acest aparat și faceti clic pe [Preferinte].
- 4 Modificați setările în funcție de necesități, apoi faceți clic pe [OK].
- 5 Faceți clic pe [Imprimare].

### 5.1.2 Pentru Mac

### Recomandări

Atunci când utilizaţi funcţia AirPrint cu o conexiune USB, conectaţi-vă la serviciile de internet ca administrator şi faceţi clic pe [Reţea] în partea de sus a ecranului. Din [Imprimare mobilă], selectaţi [AirPrint], apoi bifaţi caseta de selectare pentru [Conexiune USB]. Pentru detalii, consultați Ghidul utilizatorului.

- 1 Deschideți fișierul pe care doriți să-l printați.
- 2 Din meniul [Fişier], selectați [Imprimare].

#### NOTĂ

Denumirile meniurilor pot diferi în funcție de aplicație.

- 3 Din [Imprimante], selectați aparatul și modificați setările dacă este necesar.
- 4 Faceți clic pe [Imprimare].

 $5<sub>1</sub>$ 

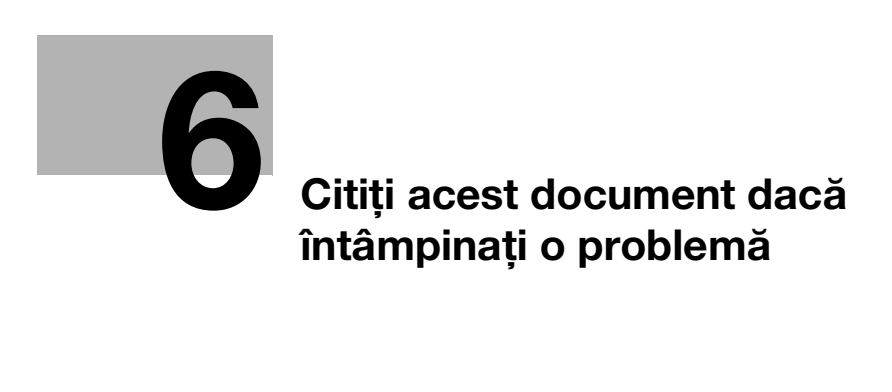

## <span id="page-70-0"></span>6 Citiţi acest document dacă întâmpinaţi o problemă

### 6.1 Înlocuirea consumabilelor

Următoarele consumabile sunt furnizate ca articole înlocuibile.

- Cartuş de toner
- Cartuş unitate de cilindru
- Casetă de toner rezidual

Când se apropie timpul să înlocuiti o piesă consumabilă, pe ecran apare un mesai.

Pentru detalii cu privire la procedurile de înlocuire, consultați ambalajul care conține piesa consumabilă.

### 7AVERTISMENT

Nu aruncați tonerul sau recipiente care conțin toner (de exemplu, cartuș de toner, unitate de dezvoltare şi casetă de toner rezidual) într-o flacără deschisă. Tonerul fierbinte se poate împrăştia şi poate provoca arsuri sau alte daune.

### **ATENTIE**

- Nu lăsati componetele asociate tonerului (de exemplu, cartus de toner, unitate de dezvoltare și casetă de toner rezidual) la îndemâna copiilor. Lingerea oricăreia dintre aceste componente sau ingerarea tonerului vă poate afecta sănătatea.
- Nu stocati componetele asociate tonerului (de exemplu, cartus de toner, unitate de dezvoltare și casetă de toner rezidual) în apropierea dispozitivelor sensibile la magnetism, cum ar fi echipamentele de precizie şi dispozitivele de stocare a datelor, în caz contrar se pot produce disfuncţionalităţi ale acestora. Acestea ar putea produce disfuncţionalităţi ale acestor produse.
- Nu forțați deschiderea componetelor asociate tonerului (de exemplu, cartuș de toner, unitate de dezvoltare și casetă de toner rezidual). Dacă tonerul curge din flaconul de toner, aveți mare grijă să evitaţi inhalarea acestuia sau chiar contactul cu pielea.
- Dacă tonerul ajunge pe pielea sau hainele dumneavoastră, spălati temeinic cu apă și săpun.
- Dacă inhalati toner, deplasați-vă într-un loc cu aer curat și faceți gargară cu multă apă, în mod repetat. Dacă apar simptome precum tusea, consultaţi un medic.
- Dacă vă pătrunde toner în ochi, clătiti imediat cu apă curentă timp de peste 15 minute. Consultați un medic dacă iritatia persistă.
- Dacă înghițiți toner, clătiți-vă gura și beți câteva pahare de apă. Consultați un medic dacă este necesar.

#### NOTĂ

Reprezentantul dumneavoastră de service va colecta cartuşul unităţii de cilindru folosit şi caseta de toner rezidual folosită. Puneţi-le într-o pungă de plastic neagră şi depozitaţi-le într-o cutie.

Când înlocuiţi un cartuş al unităţii de cilindru, nu atingeţi zonele indicate în imagine. Aceasta ar putea cauza o calitate inadecvată a imprimării.

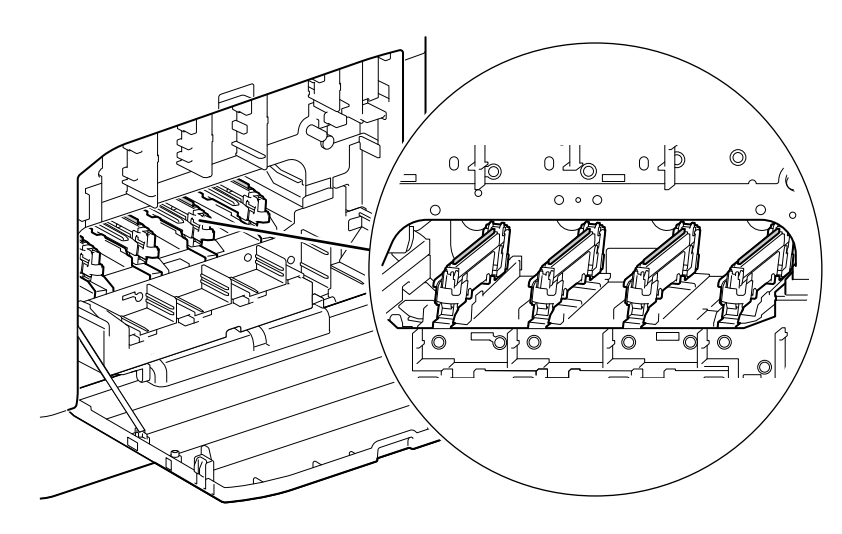
# 6.2 Curăţarea aparatului

## **ATENȚIE**

- Interiorul acestui produs cuprinde zone supuse unor temperaturi ridicate, ceea ce poate cauza arsuri. Atunci când verificaţi dacă în interiorul unităţii există defecţiuni, cum ar fi alimentarea necorespunzătoare cu hârtiei, nu atingeţi locaţiile (din jurul unităţii de fuziune, etc.) care sunt semnalizate cu o etichetă de precauție "ATENȚIE FIERBINTE". Pericol de ardere.

# 6.2.1 Curăţarea exteriorului aparatului

## **NOTĂ**

Utilizarea de solvenţi volatili, cum ar fi benzina sau diluantul, sau pulverizarea cu insecticid poate cauza decolorare, deformare sau fisuri pe capace sau la exterior.

Utilizați apa cu precauție deoarece prea multă umezeală poate cauza disfuncționalități ale aparatului.

1 Ştergeţi exteriorul aparatului cu o cârpă moale, umezită şi bine stoarsă.

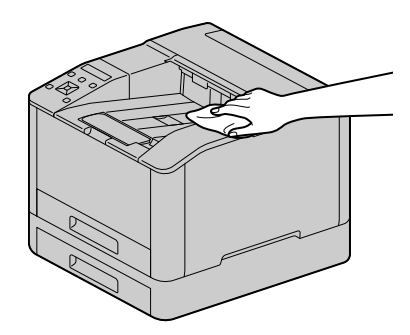

## NOTĂ

Utilizaţi doar apă şi un detergent neutru, nu utilizaţi niciodată alte soluţii.

- → Dacă petele nu pot fi îndepărtate cu ușurință, ștergeți ușor cu o cârpă moale puțin umezită cu o soluție de detergent neutru.
- 2 Îndepărtaţi umezeala cu o cârpă moale uscată.

# 6.2.2 Curăţarea interiorului aparatului

## Curăţarea capului de imprimare cu LED

Dacă întâmpinaţi probleme de calitate a imaginii, cum ar fi apariţia de dungi pe imprimări, curăţaţi capul de imprimare cu LED.

1 Confirmaţi oprirea aparatului, apoi deschideţi capacul din partea dreaptă.

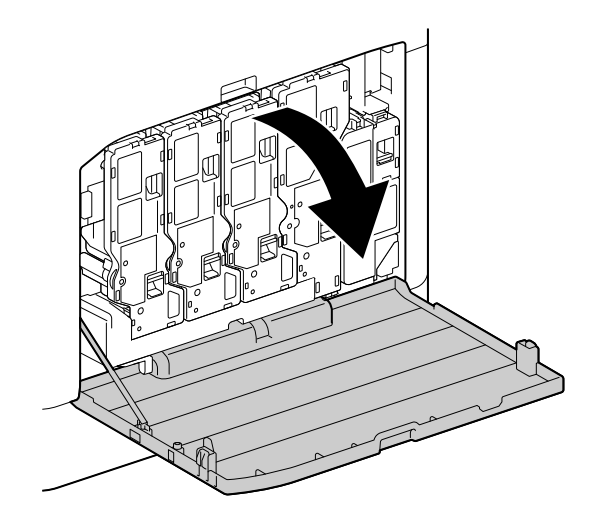

2 Eliberaţi elementul de blocare a cartuşului de toner.

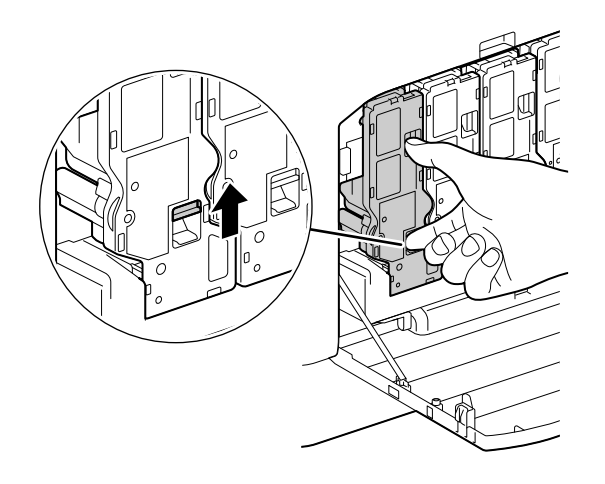

Scoateţi toate cele patru cartuşe de toner.

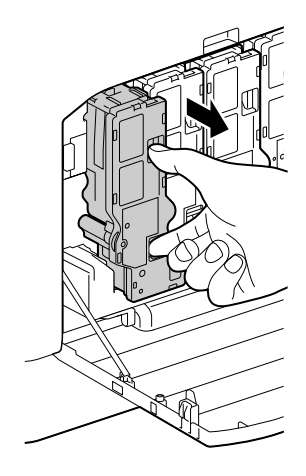

Eliberaţi elementul de blocare a casetei de toner rezidual.

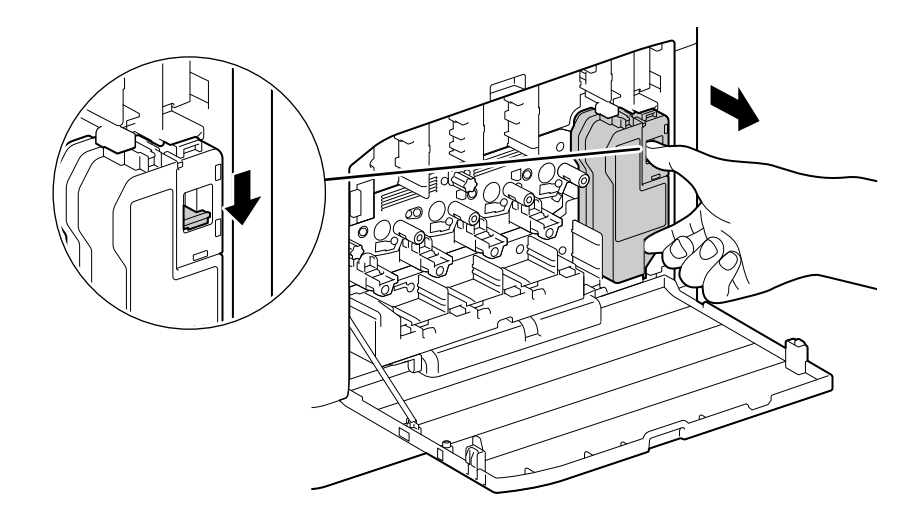

- Elberaţi caseta de toner rezidual.
- Scoateţi tija de curăţare.

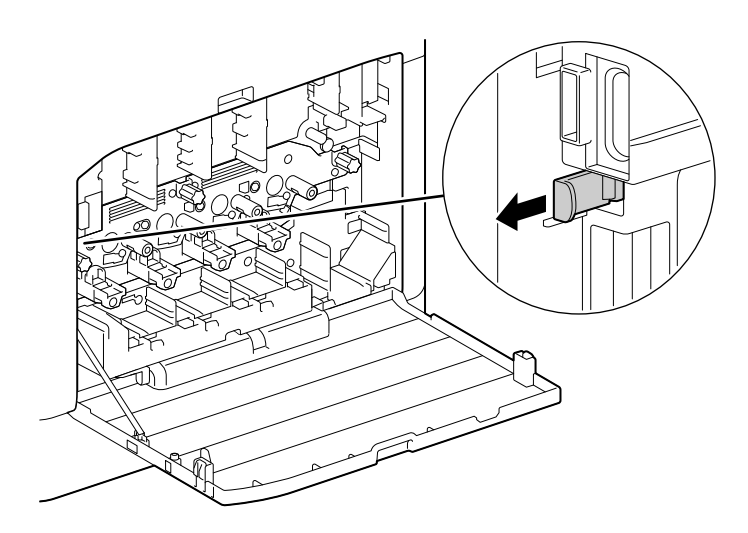

- 7 Introduceţi tija de curăţare într-una dintre cele patru găuri ale filelor de pe cartuşul unităţii de cilindru până când se opreşte, apoi scoateţi-o afară.
	- → Introduceți tija de curățare cu partea cu tamponul în sus.

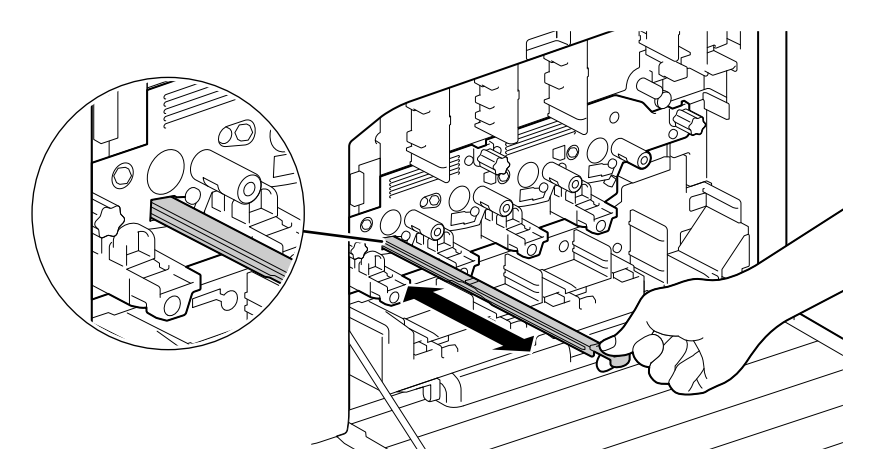

- 8 Repetați pasul 7 pentru cele trei găuri rămase.
- 9 Înlocuiți tija de curățare.

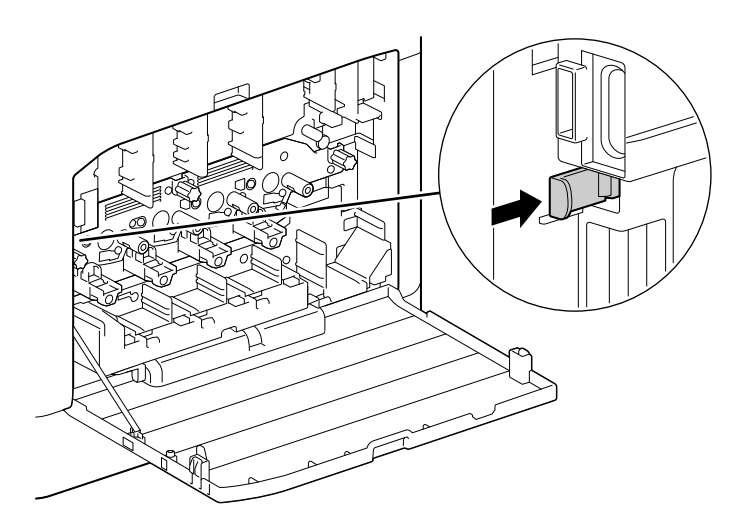

10 Împingeţi caseta de toner rezidual în aparat până auziţi un zgomot de "clic".

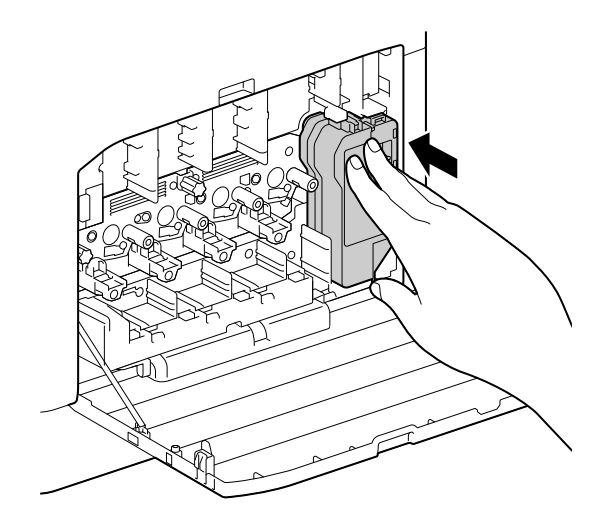

11 Aliniaţi protuberanţa de pe partea inferioară a cartuşului de toner cu crestătura din aparat, apoi împingeţi cartuşul de toner în aparat până când auziţi un zgomot de "clic".

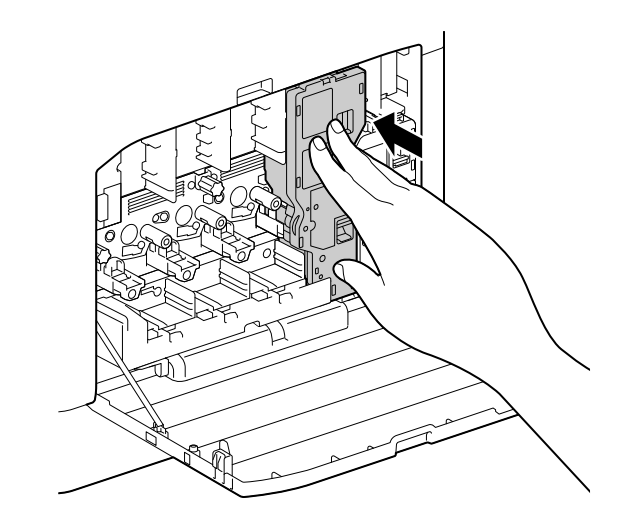

- 12 Încărcați cartușele de toner rămase.
- 13 Închideți capacul din partea dreaptă.

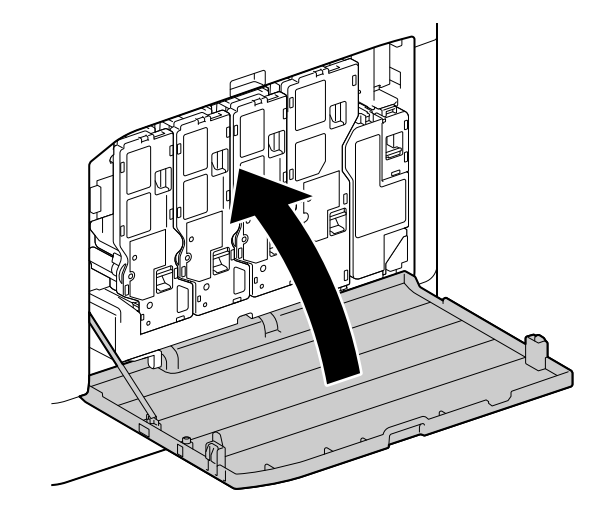

## Curăţarea rolelor alimentatorului cu hârtie

Dacă hârtia nu este alimentată corect, pot apărea blocări ale hârtiei. Pentru a preveni problemele, curăţaţi periodic rolele de alimentare a hârtiei pentru tava de alimentare manuală, tava 1 și tava 2 (Unitatea de alimentare a hârtiei PF-P26) (dotare opțională).

## Curăţarea rolelor alimentatorului de hârtie pentru tava cu alimentare manuală

- 1 Opriţi aparatul.
	- → Pentru detalii privind modul de oprire a sursei de alimentare, consultați [pagina](#page-33-0) 3-6.
- 2 Deschideţi tava de alimentare manuală.

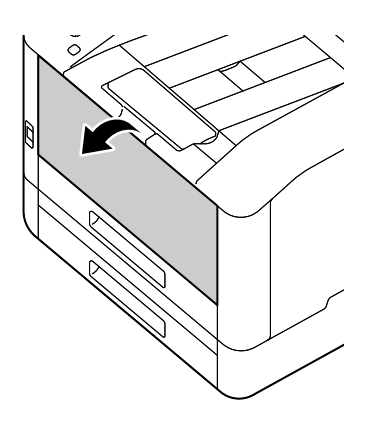

3 Deschideți capacul.

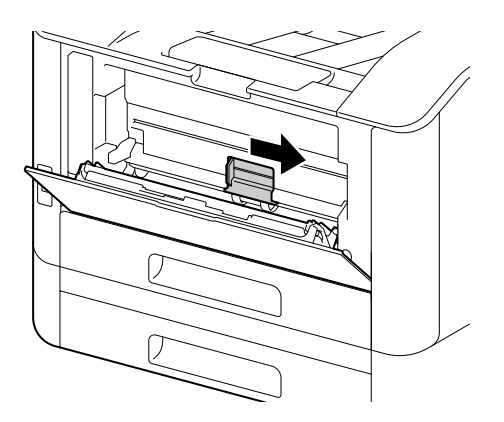

4 Ștergeți rolele alimentatorului cu hârtie cu o cârpă moale umezită, apoi închideți capacul.

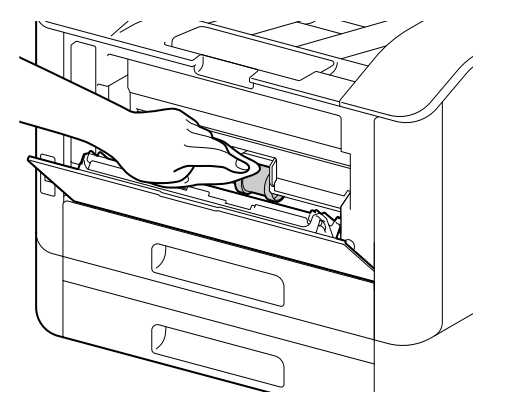

5 Închideţi tava de alimentare manuală.

6 Susţinând tava de hârtie cu ambele mâini, scoateţi-o complet.

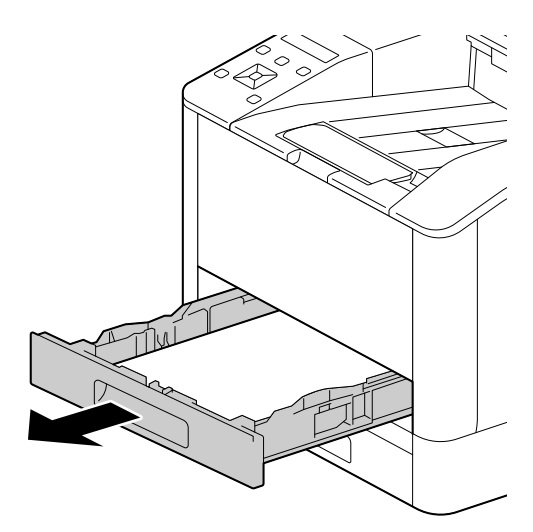

7 Aşezaţi un deget pe pârghie şi apăsaţi în jos.

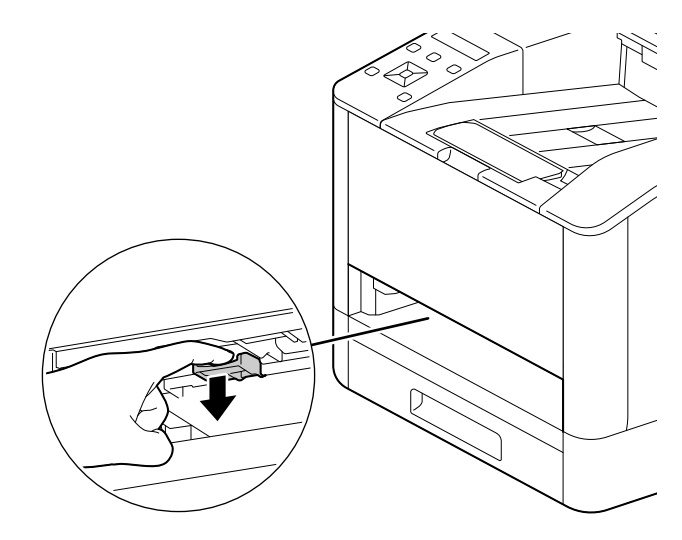

8 Ştergeți rolele din aparat cu o cârpă moale umezită.

#### NOTĂ

Nu forțați rolele alimentatorului cu hârtie să se rotească. În caz contrar, aparatul se poate deteriora.

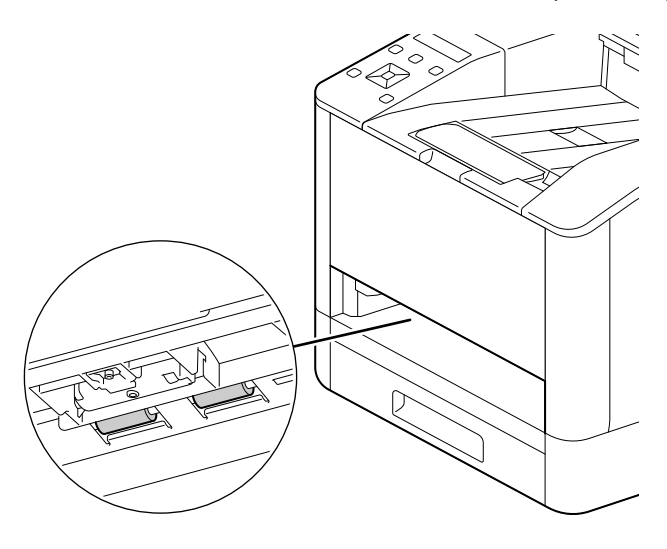

9 Introduceți tava pentru hârtie în unitatea principală a aparatului și apăsați ușor pe ea până se oprește.

# Curăţarea rolelor alimentatorului cu hârtie ale tăvii 1, tăvii 2 (Unitatea de alimentare a hârtiei PF-P26) (dotare opţională)

- 1 Opriţi aparatul.
	- → Pentru detalii privind modul de oprire a sursei de alimentare, consultați [pagina](#page-33-0) 3-6.
- 2 Susținând tava de hârtie cu ambele mâini, scoateți-o complet.

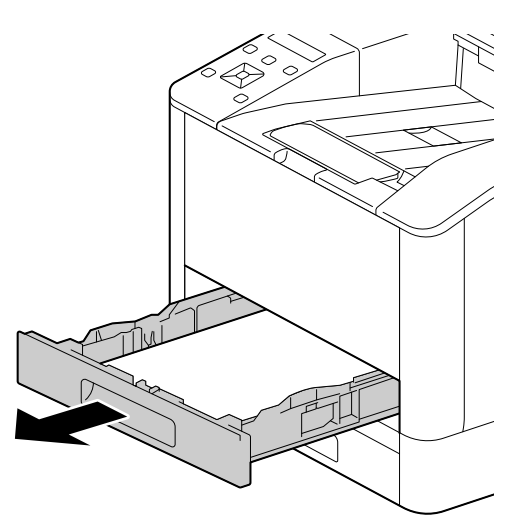

3 Rotiți manual rolele alimentatorului cu hârtie în timp ce le ștergeți ușor cu o cârpă moale umezită.

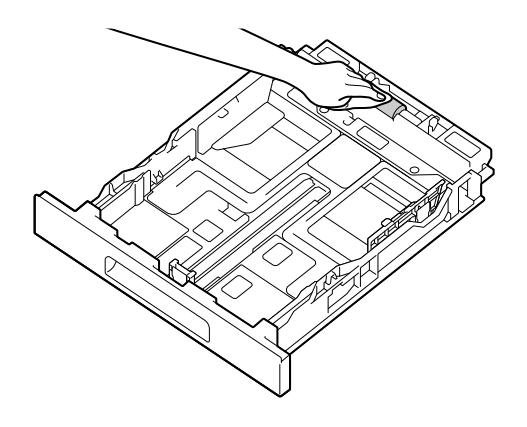

4 Rotiți manual rolele din aparat în timp ce le ștergeți ușor cu o cârpă moale umezită.

## NOTĂ

Nu aşezaţi aparatul pe o parte. În caz contrar, se poate vărsa toner.

Nu atingeţi nicio componentă internă a aparatului. În caz contrar, aparatul se poate deteriora.

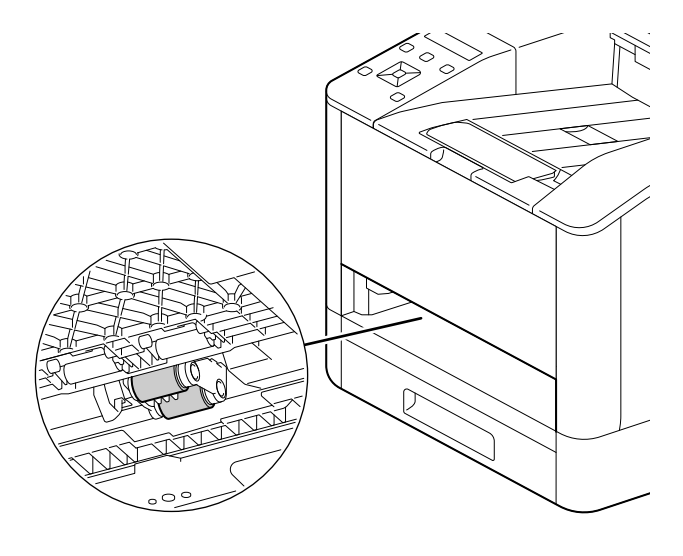

5 Introduceţi tava pentru hârtie în unitatea principală a aparatului şi apăsaţi uşor pe ea până se opreşte.

# 6.3 Eliminarea blocajelor

## **ATENȚIE**

Nu scoateți cu forța hârtia sau bucățile de hârtie blocate în interiorul aparatului. Aveți grijă în mod special să nu scoateți cu forța hârtia când s-a înfășurat în jurul componentelor unității de fuziune sau a rolelor. Aceasta ar putea cauza arsuri sau alte vătămări corporale. Opriţi imediat întrerupătorul de alimentare şi contactaţi reprezentatul de service

# 6.3.1 Eliminarea blocajelor de hârtie

## Eliminarea blocajelor de hârtie de pe capacul posterior

1 Eliberaţi elementul de blocare a capacului posterior.

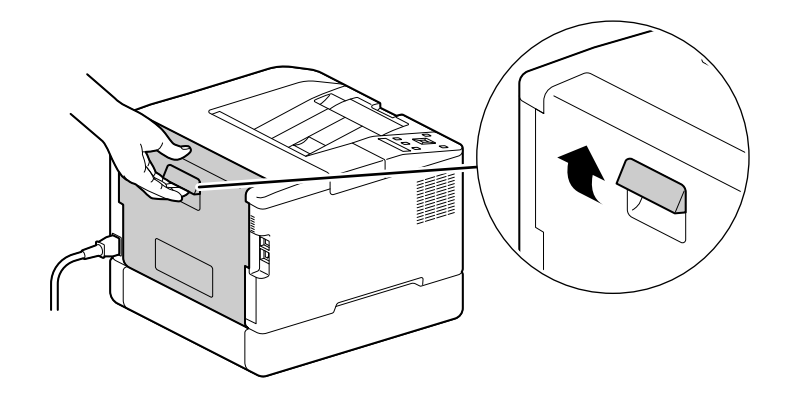

2 Deschideți încet capacul posterior.

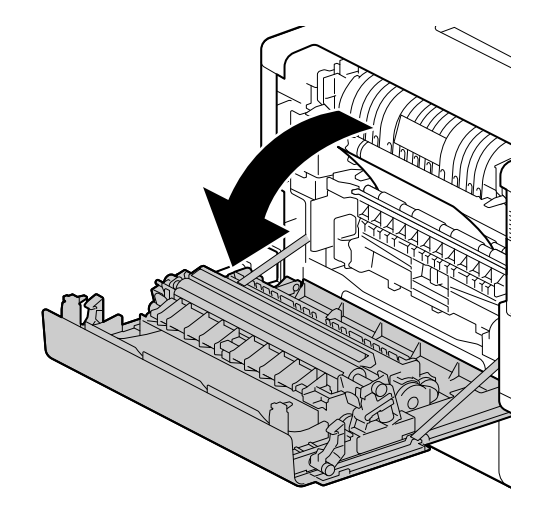

3 Îndepărtaţi hârtia blocată.

## NOTĂ

Dacâ hârtia se rupe, trebuie să vă asiguraţi că nu rămân bucăţi de hârtie în aparat.

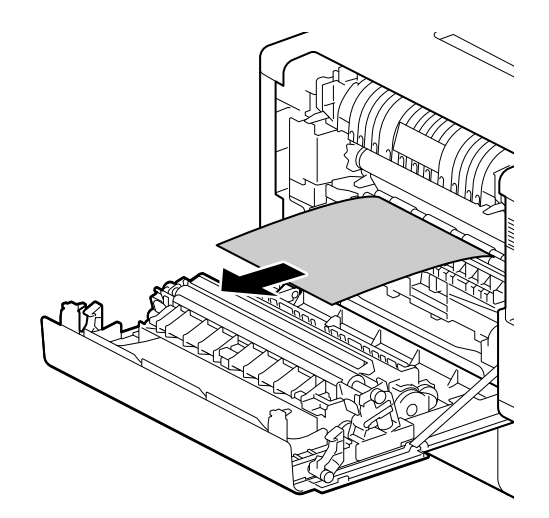

4 Închideți capacul posterior.

# Eliminarea blocajelor de hârtie din Tava 1 / Tava 2 (Unitatea de alimentare a PF-P26) (dotare opţională)

Această descriere utilizează procedura pentru eliminarea unui blocaj de hârtie în Tava 1 ca exemplu.

1 Îndepărtaţi Tava 1.

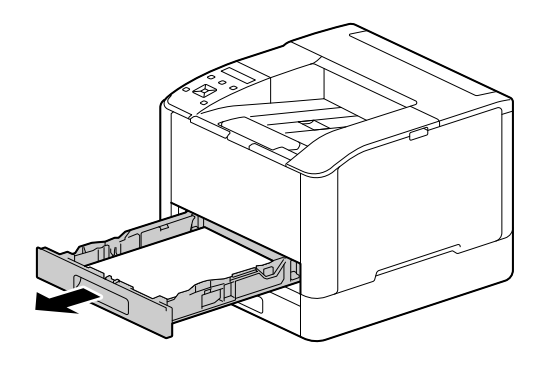

2 Îndepărtați hârtia blocată.

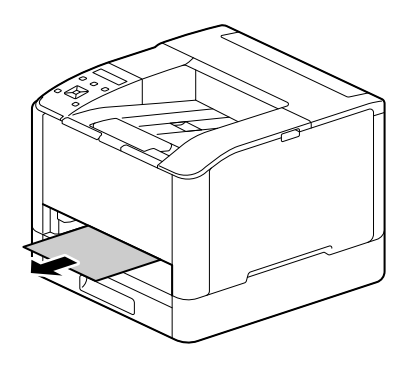

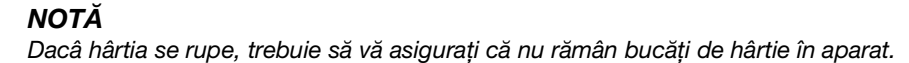

# Când nu poate fi îndepărtată

1 Deschideţi încet capacul posterior.

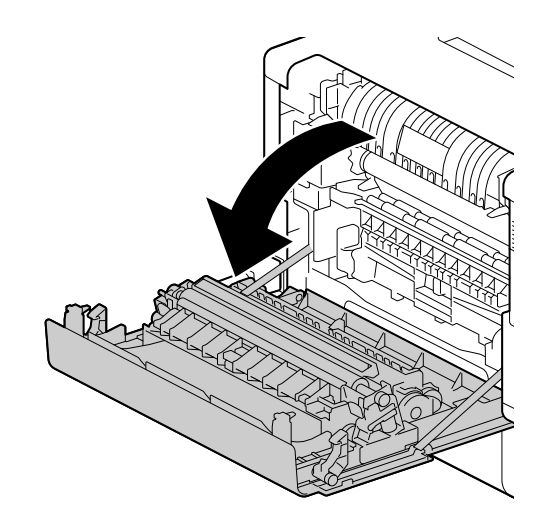

2 Aşezaţi un deget pe marginea capacului.

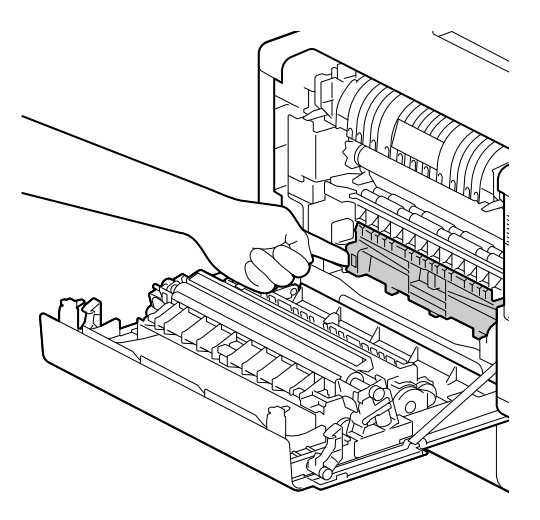

3 Ţinând degetul apăsat, ridicaţi capacul pentru a-l deschide.

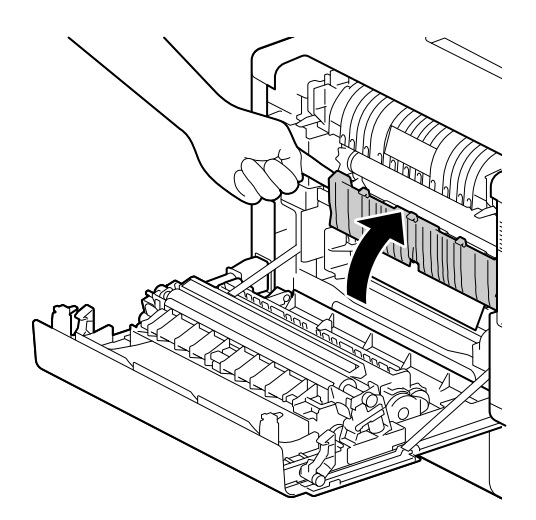

4 Îndepărtați hârtia blocată.

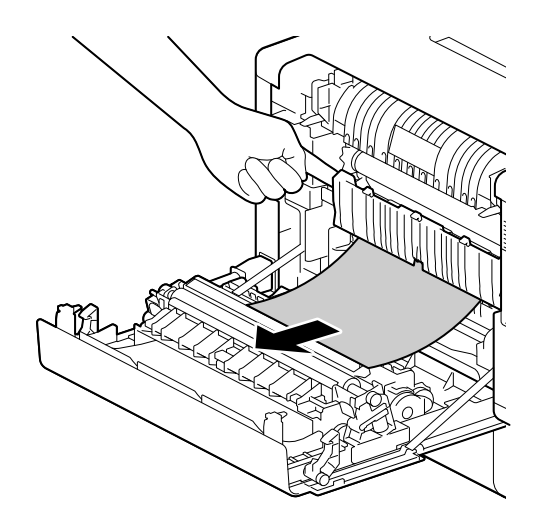

## Eliminarea blocajelor de hârtie din tava de alimentare manuală

1 Verificaţi deschiderea inserţiei pentru tava de alimentare manuală şi eliminaţi orice blocaj de hârtie. NOTĂ

Dacâ hârtia se rupe, trebuie să vă asiguraţi că nu rămân bucăţi de hârtie în aparat.

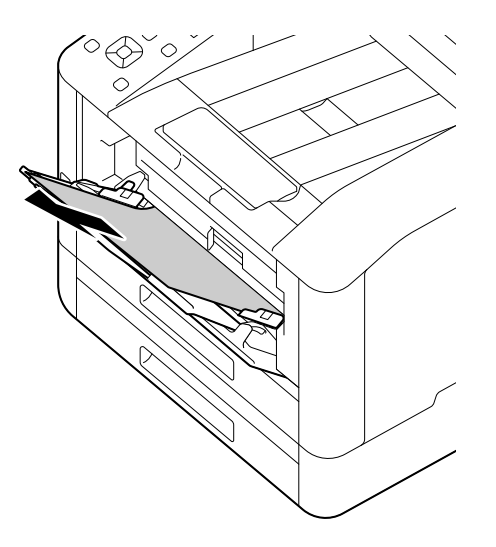

2 Scoateţi încet tava 1.

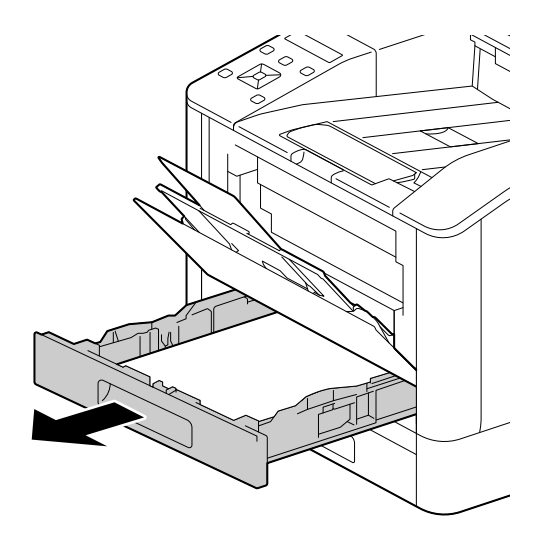

3 Aşezaţi un deget pe pârghie şi apăsaţi în jos.

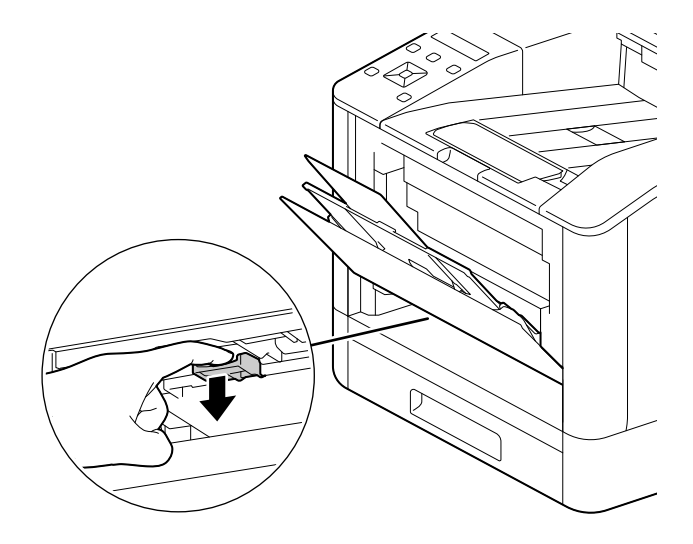

4 Îndepărtați hârtia blocată.

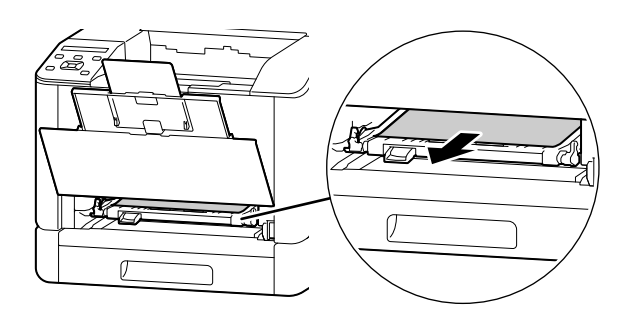

## NOTĂ

Dacâ hârtia se rupe, trebuie să vă asiguraţi că nu rămân bucăţi de hârtie în aparat.

# Când nu poate fi îndepărtată

1 Deschideți încet capacul posterior.

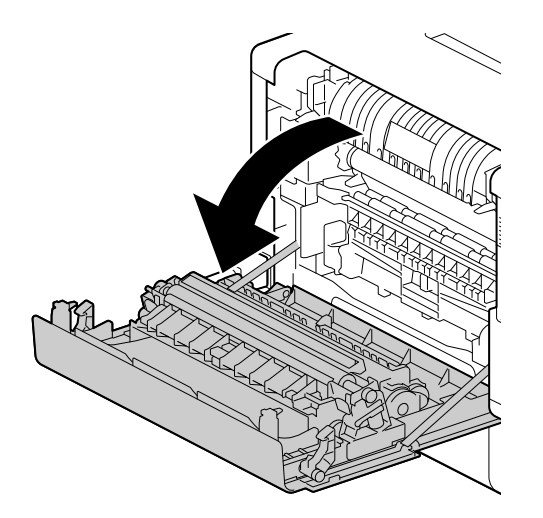

2 Aşezaţi un deget pe marginea capacului.

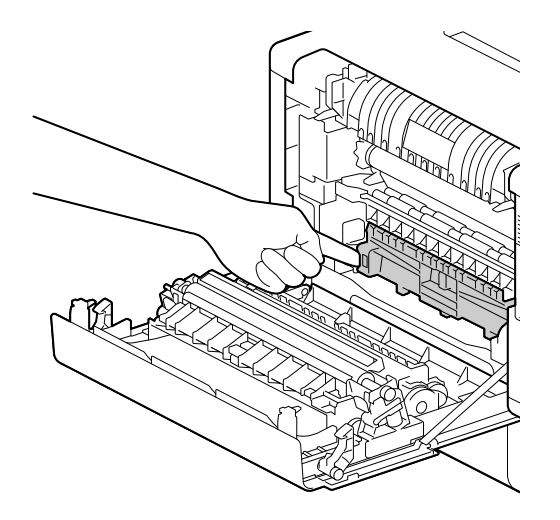

3 Ţinând degetul apăsat, ridicaţi capacul pentru a-l deschide.

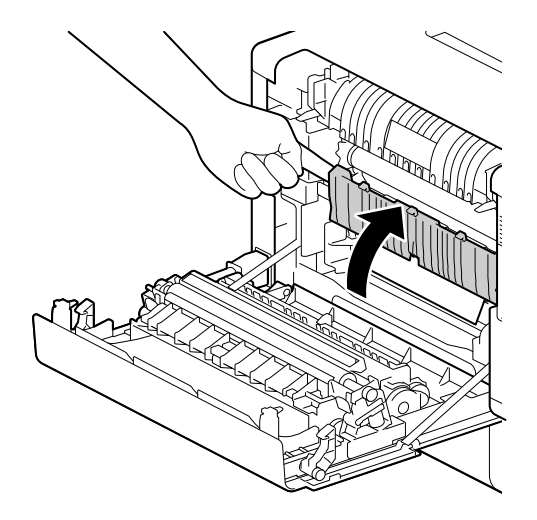

4 Îndepărtați hârtia blocată.

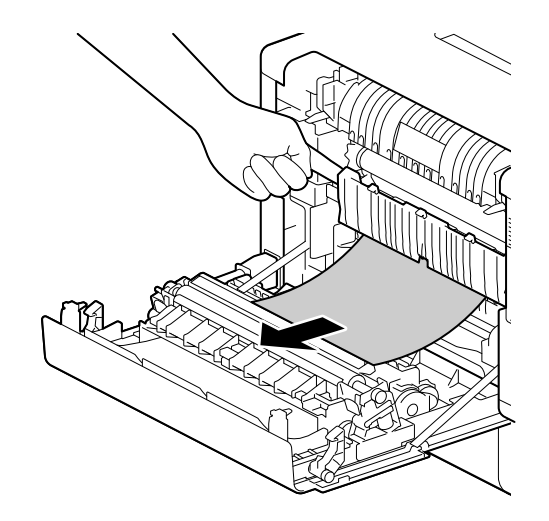